# Configurazione dell'integrazione di ISE 2.0 con Aruba Wireless

## Sommario

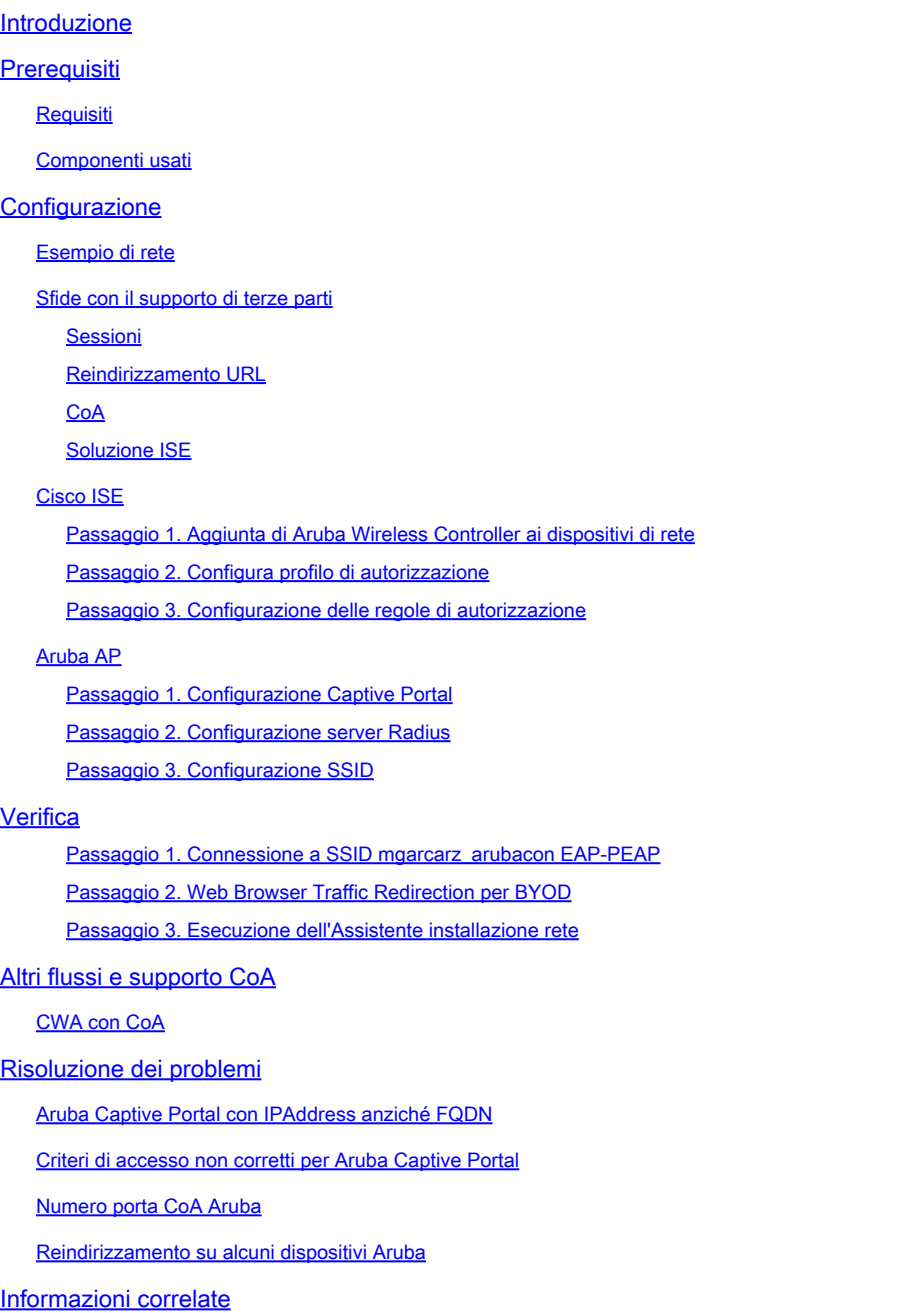

## Introduzione

Questo documento descrive come risolvere i problemi relativi alla funzionalità di integrazione con terze parti su Cisco Identity Services Engine (ISE).

Nota: Cisco non è responsabile della configurazione o del supporto di dispositivi di altri fornitori.

## **Prerequisiti**

## Requisiti

Cisco raccomanda la conoscenza dei seguenti argomenti:

- Configurazione di Aruba IAP
- Il BYOD fluisce su ISE
- Configurazione ISE per l'autenticazione di password e certificati

### Componenti usati

Questo documento descrive come risolvere i problemi relativi alla funzionalità di integrazione con terze parti su Cisco Identity Services Engine (ISE).

Può essere utilizzato come guida per l'integrazione con altri fornitori e flussi. ISE versione 2.0 supporta l'integrazione con soluzioni di terze parti.

Questo è un esempio di configurazione che illustra come integrare una rete wireless gestita da Aruba IAP 204 con ISE per i servizi BYOD (Bring Your Own Device).

Le informazioni fornite in questo documento si basano sulle seguenti versioni software:

- Software Aruba IAP 204 6.4.2.3
- Cisco ISE versione 2.0 e successive

Le informazioni discusse in questo documento fanno riferimento a dispositivi usati in uno specifico ambiente di emulazione. Su tutti i dispositivi menzionati nel documento la configurazione è stata ripristinata ai valori predefiniti. Se la rete è operativa, valutare attentamente eventuali conseguenze derivanti dall'uso dei comandi.

## **Configurazione**

Esempio di rete

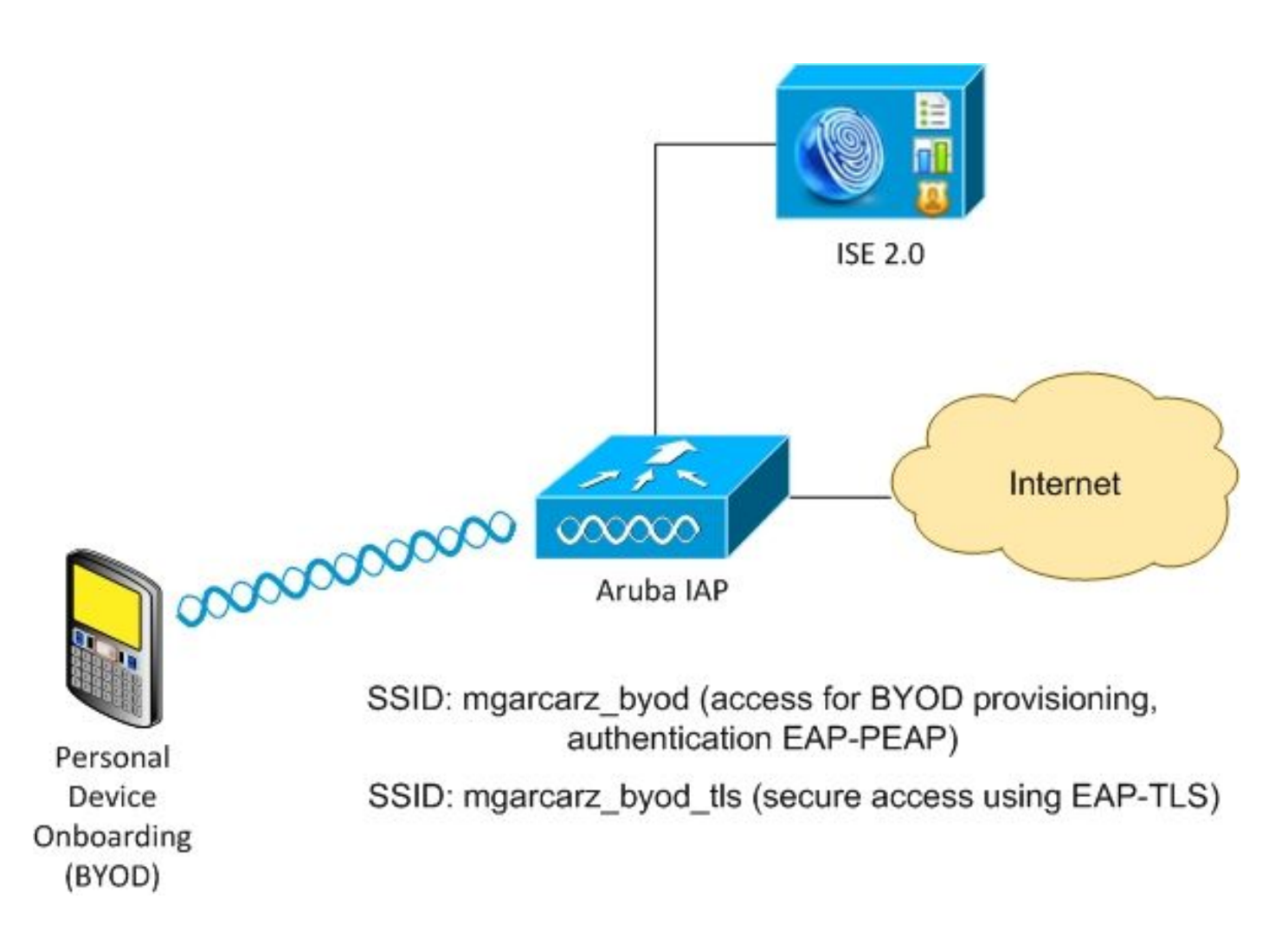

Ci sono due reti wireless gestite da Aruba AP.

Il primo (mgarcarz\_byod) viene usato per l'accesso 802.1x EAP (Extensible Authentication Protocol-Protected EAP).

Dopo un'autenticazione riuscita, il controller Aruba deve reindirizzare l'utente al flusso NSP (Native Supplicant Provisioning) del portale BYOD ISE.

L'utente viene reindirizzato, viene eseguita l'applicazione NSA (Network Setup Assistant) e il certificato viene fornito e installato nel client Windows.

Per questo processo viene utilizzata la CA interna ISE (configurazione predefinita).

L'NSA è anche responsabile della creazione del profilo wireless per il secondo SSID (Service Set Identifier) gestito da Aruba (mgarcarz\_byod\_tls), utilizzato per l'autenticazione 802.1x Extensible Authentication Protocol-Transport Layer Security (EAP-TLS).

Di conseguenza, l'utente aziendale è in grado di eseguire l'onboarding dei dispositivi personali e ottenere un accesso sicuro alla rete aziendale.

Questo esempio può essere facilmente modificato per diversi tipi di accesso, ad esempio:

- Autenticazione Web centrale (CWA) con servizio BYOD
- Autenticazione 802.1x con reindirizzamento Posture e BYOD
- In genere, per l'autenticazione EAP-PEAP viene utilizzato Active Directory (per evitare che in

questo articolo vengano utilizzati utenti ISE interni)

• In genere, per il provisioning dei certificati viene utilizzato un server SCEP (Simple Certificate Enrollment Protocol) esterno, in genere il servizio NDES (Microsoft Network Device Enrollment Service), in modo da ridurre la lunghezza dell'articolo, viene utilizzato un'autorità di certificazione ISE interna.

Sfide con il supporto di terze parti

L'utilizzo di flussi ISE Guest (come BYOD, CWA, NSP, Client Provisioning Portal (CPP)) con dispositivi di terze parti comporta alcune difficoltà.

### Sessioni

NAD (Network Access Devices) di Cisco utilizza Radius cisco-av-pair chiamata audit-session-id per informare il server di autenticazione, autorizzazione e accounting (AAA) sull'ID sessione.

Questo valore viene usato da ISE per tenere traccia delle sessioni e fornire i servizi corretti per ogni flusso. Altri fornitori non supportano la coppia cisco-av.

ISE deve basarsi sugli attributi IETF ricevuti in Access-Request e Accounting Request.

Dopo aver ricevuto Access-Request, ISE crea un ID sessione Cisco sintetizzato (da Calling-Station-ID, NAS-Port, NAS-IP-Address e shared secret). Questo valore ha solo un significato locale (non viene inviato tramite la rete).

Di conseguenza, è previsto che ogni flusso (BYOD, CWA, NSP, CPP) associ gli attributi corretti, quindi ISE è in grado di ricalcolare l'ID sessione Cisco e di eseguire una ricerca per correlarlo alla sessione corretta e continuare il flusso.

Reindirizzamento URL

ISE utilizza Radius cisco-av-pair chiamato url-redirect e url-redirect-acl per informare NAD che il traffico specifico deve essere reindirizzato.

Altri fornitori non supportano la coppia cisco-av. Di norma, quindi, i dispositivi devono essere configurati con un URL di reindirizzamento statico che punti a un servizio specifico (Profilo di autorizzazione) sull'ISE.

Una volta avviata la sessione HTTP, gli NAD reindirizzano all'URL e aggiungono altri argomenti (ad esempio l'indirizzo IP o l'indirizzo MAC) per consentire all'ISE di identificare una sessione specifica e continuare il flusso.

### CoA

ISE utilizza Radius cisco-av-pair chiamato subscriber:command, subscriber:reauthenticate-type per indicare le azioni da eseguire e da eseguire per una sessione specifica.

Altri fornitori non supportano la coppia cisco-av. Pertanto, in genere questi dispositivi utilizzano la

RFC CoA (3576 o 5176) e uno dei due messaggi definiti:

- richiesta disconnect (chiamata anche pacchetto di disconnessione) viene utilizzata per disconnettere la sessione (molto spesso per forzare la riconnessione)
- Push CoA: utilizzato per modificare lo stato della sessione in modo trasparente senza disconnessione (ad esempio, sessione VPN e nuovo ACL applicato)

ISE supporta sia Cisco CoA con cisco-av-pair sia la RFC CoA 3576/5176.

Soluzione ISE

Per supportare i fornitori terzi, ISE 2.0 ha introdotto un concetto di profili di dispositivi di rete che descrive il comportamento di un fornitore specifico - il supporto di Sessioni, Reindirizzamento URL e CoA.

I profili di autorizzazione sono di tipo specifico (Profilo dispositivo di rete) e una volta eseguita l'autenticazione, il comportamento ISE viene derivato da tale profilo.

Di conseguenza, i dispositivi di altri fornitori possono essere gestiti facilmente da ISE. Anche la configurazione su ISE è flessibile e consente di regolare o creare nuovi profili per dispositivi di rete.

In questo articolo viene illustrato l'utilizzo del profilo predefinito per il dispositivo Aruba.

Ulteriori informazioni sulla funzione:

[Profili dei dispositivi di accesso alla rete con Cisco Identity Services Engine](/content/dam/en/us/td/docs/security/ise/how_to/HowTo-105-Network_Access_Device_Profiles_with_Cisco_ISE.pdf)

Cisco ISE

Passaggio 1. Aggiunta di Aruba Wireless Controller ai dispositivi di rete

Selezionare Amministrazione > Risorse di rete > Dispositivi di rete. Selezionare il profilo di dispositivo corretto per il fornitore selezionato, in questo caso ArubaWireless. Assicurarsi di configurare il segreto condiviso e la porta CoA come mostrato nelle immagini.

#### Network Devices List > aruba

### **Network Devices**

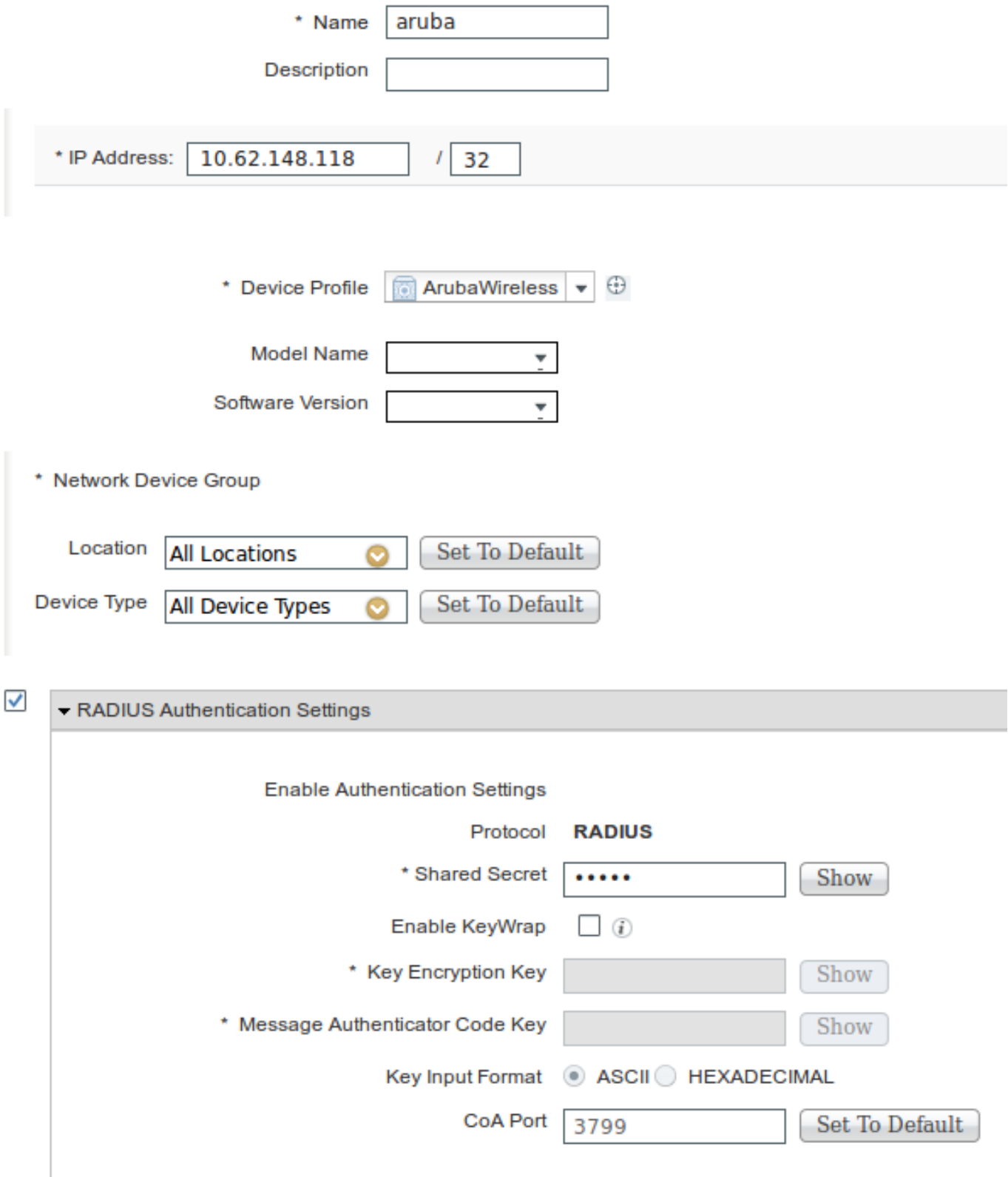

Se non è disponibile alcun profilo per il fornitore desiderato, è possibile configurarlo in Amministrazione > Risorse di rete > Profili dispositivi di rete.

Passaggio 2. Configura profilo di autorizzazione

Selezionare Criterio > Elementi criterio > Risultati > Autorizzazione > Profili autorizzazione e scegliere lo stesso profilo dispositivo di rete come nel passo 1. ArubaWireless. Il profilo configurato è Aruba-redirect-BYOD con BYOD Portal e come mostrato nelle immagini.

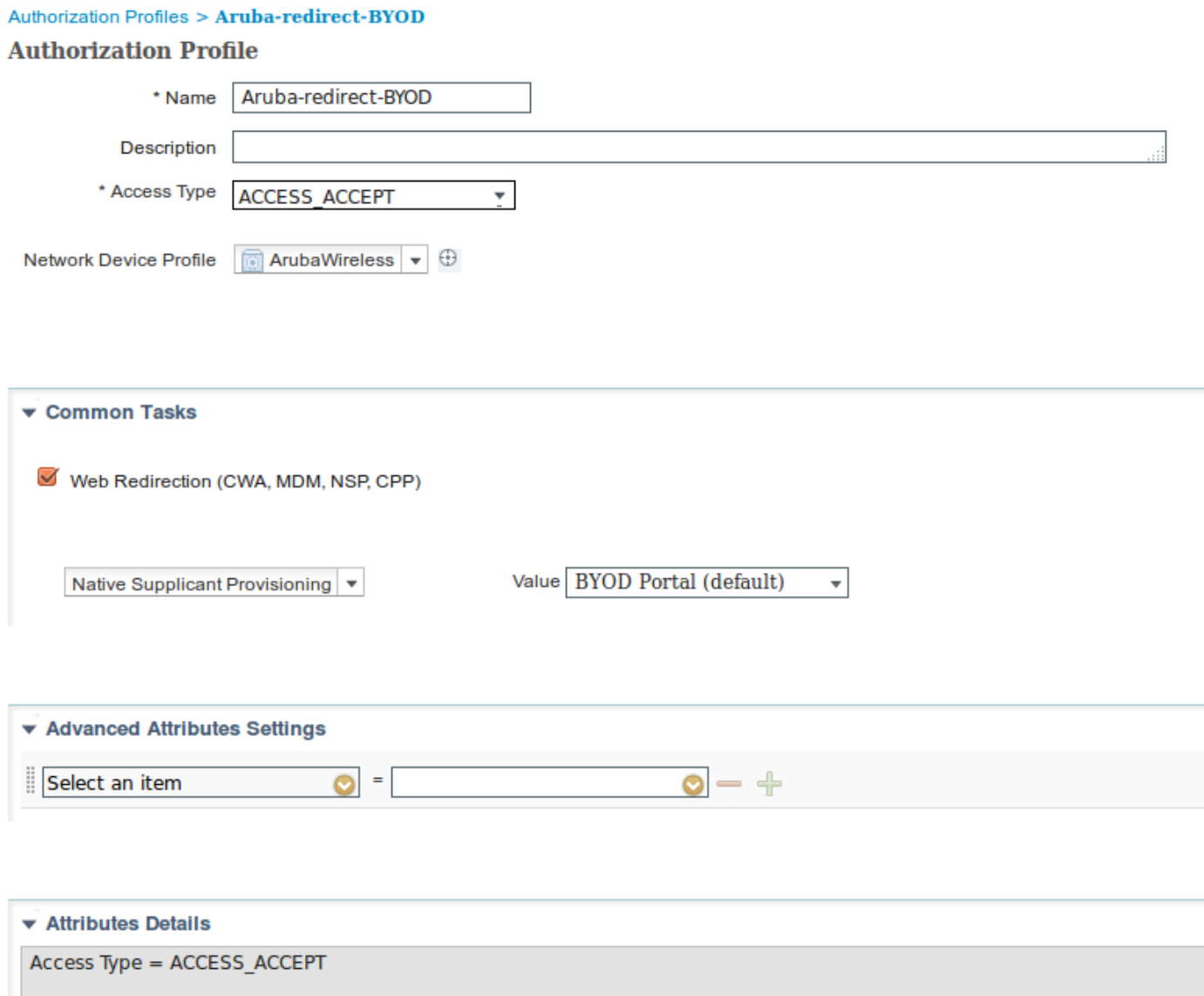

Parte mancante della configurazione del reindirizzamento Web, in cui viene generato il collegamento statico al profilo di autorizzazione. Anche se Aruba non supporta il reindirizzamento dinamico al portale guest, è disponibile un collegamento assegnato a ogni profilo di autorizzazione, che viene quindi configurato su Aruba e mostrato nell'immagine.

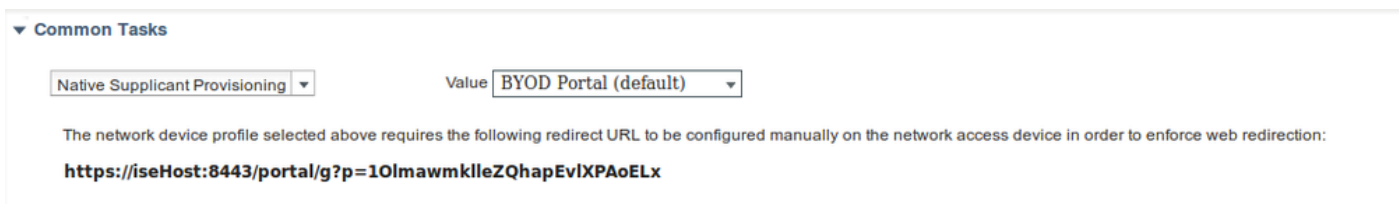

Passaggio 3. Configurazione delle regole di autorizzazione

Passare a Criterio > Regole di autorizzazione e la configurazione è come mostrato nell'immagine.

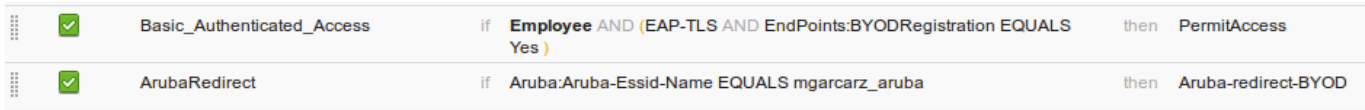

In primo luogo, l'utente si connette a SSID mgracarz\_aruba e ISE restituisce il profilo di autorizzazione Aruba-redirect-BYOD che reindirizza il client al portale BYOD predefinito. Al termine del processo BYOD, il client si connette con EAP-TLS e viene concesso l'accesso completo alla rete.

Nelle versioni più recenti di ISE, la stessa policy potrebbe avere il seguente aspetto:

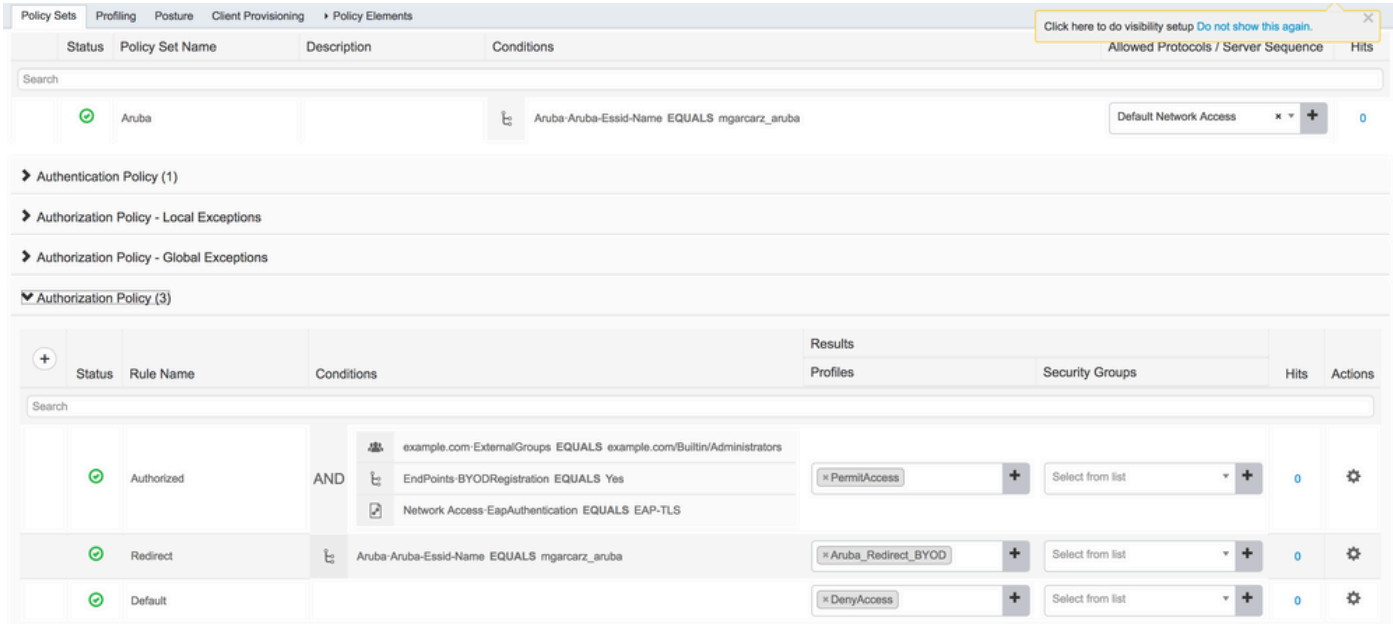

## Aruba AP

Passaggio 1. Configurazione Captive Portal

Per configurare Captive Portal su Aruba 2004, selezionare Security > External Captive Portal e aggiungerne uno nuovo. Immettere queste informazioni per la configurazione corretta e come mostrato nell'immagine.

- Tipo: autenticazione Radius
- IP o nome host: server ISE
- URL: collegamento creato su ISE in Configurazione profilo di autorizzazione. È specifico di un particolare profilo di autorizzazione e si trova qui nella configurazione di Web Redirection.

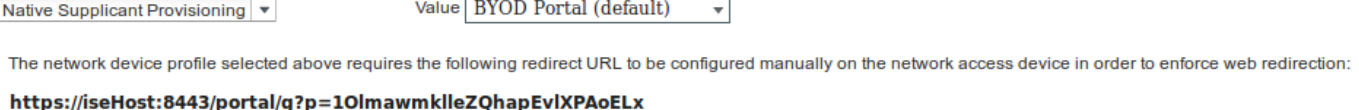

Porta: numero della porta su cui è ospitato il portale selezionato su ISE (per impostazione •predefinita: 8443), come mostrato nell'immagine.

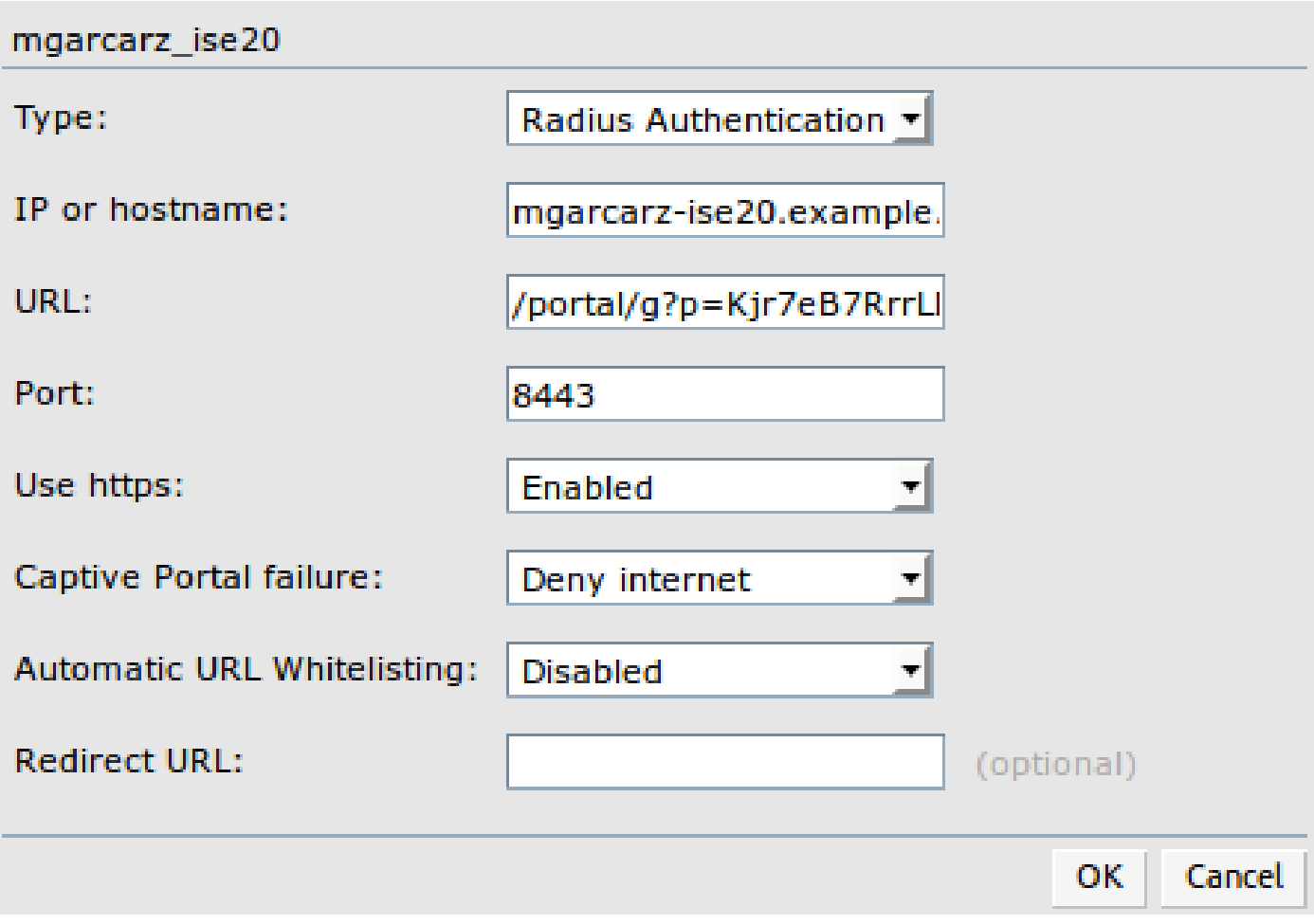

Passaggio 2. Configurazione server Radius

Selezionare Sicurezza > Authentication Server (Server di autenticazione) per verificare che la porta CoA sia la stessa configurata sull'ISE, come mostrato nell'immagine.

Per impostazione predefinita, su Aruba 204 è impostato su 5999, ma non è conforme alla RFC 5176 e non funziona con ISE.

Security

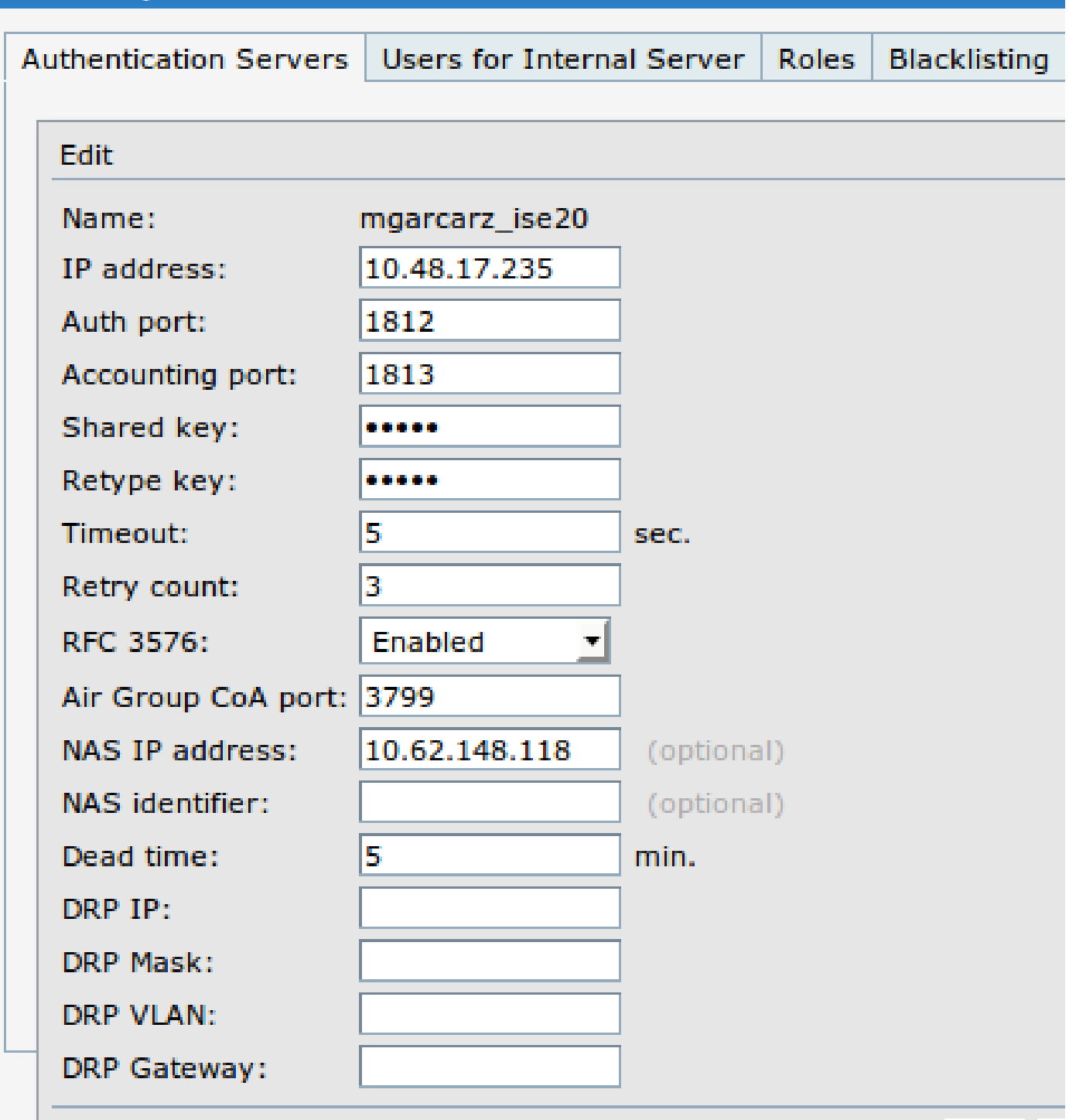

Nota: in Aruba versione 6.5 e successive selezionare anche la casella di controllo "Captive Portal".

Passaggio 3. Configurazione SSID

• La scheda Protezione è come illustrato nell'immagine.

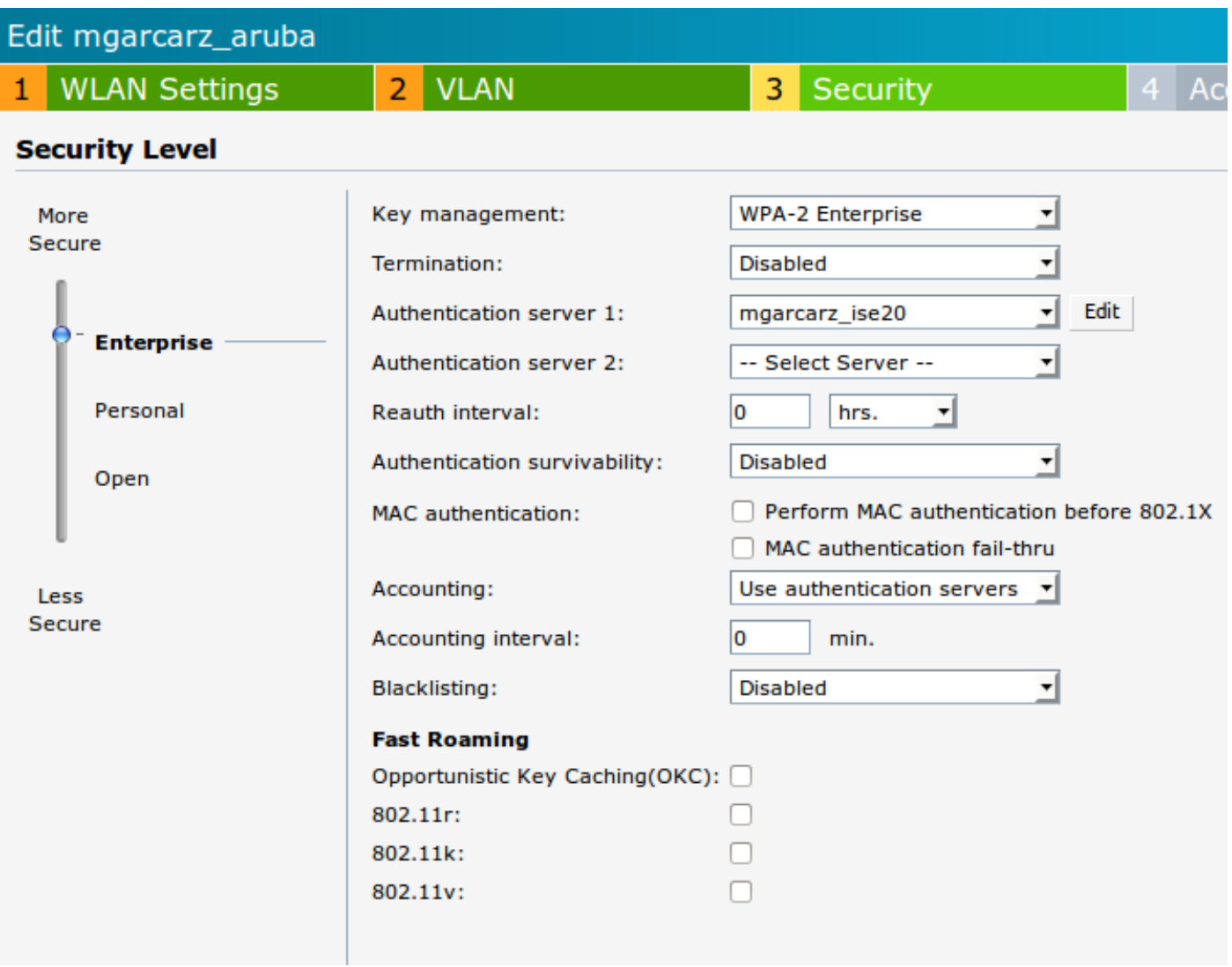

• Scheda Accesso: selezionare Regola di accesso basata sulla rete per configurare il portale vincolato su SSID.

Utilizzare il portale captive configurato nel passaggio 1. Fare clic su Nuovo, scegliere Tipo di regola: Portale vincolato, Tipo di pagina schizzo: Esterno come mostrato nell'immagine.

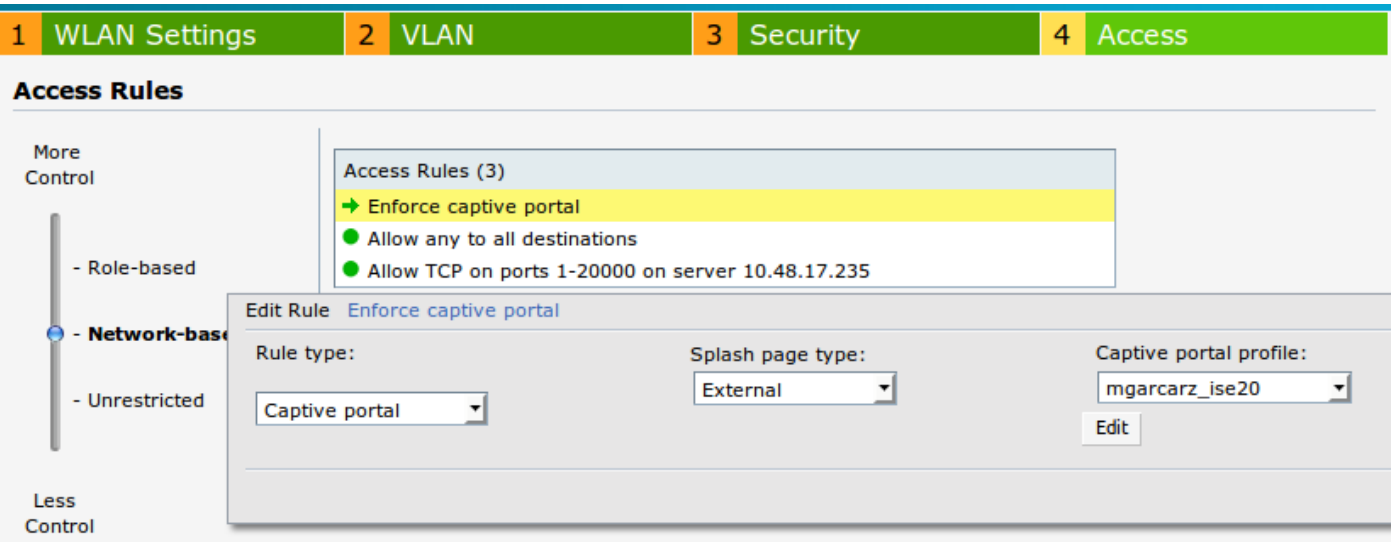

Inoltre, consentire tutto il traffico verso il server ISE (porte TCP nell'intervallo 1-2000), mentre la

regola configurata per impostazione predefinita su Aruba: Allow any to all destination sembra non funzionare correttamente, come mostrato nell'immagine.

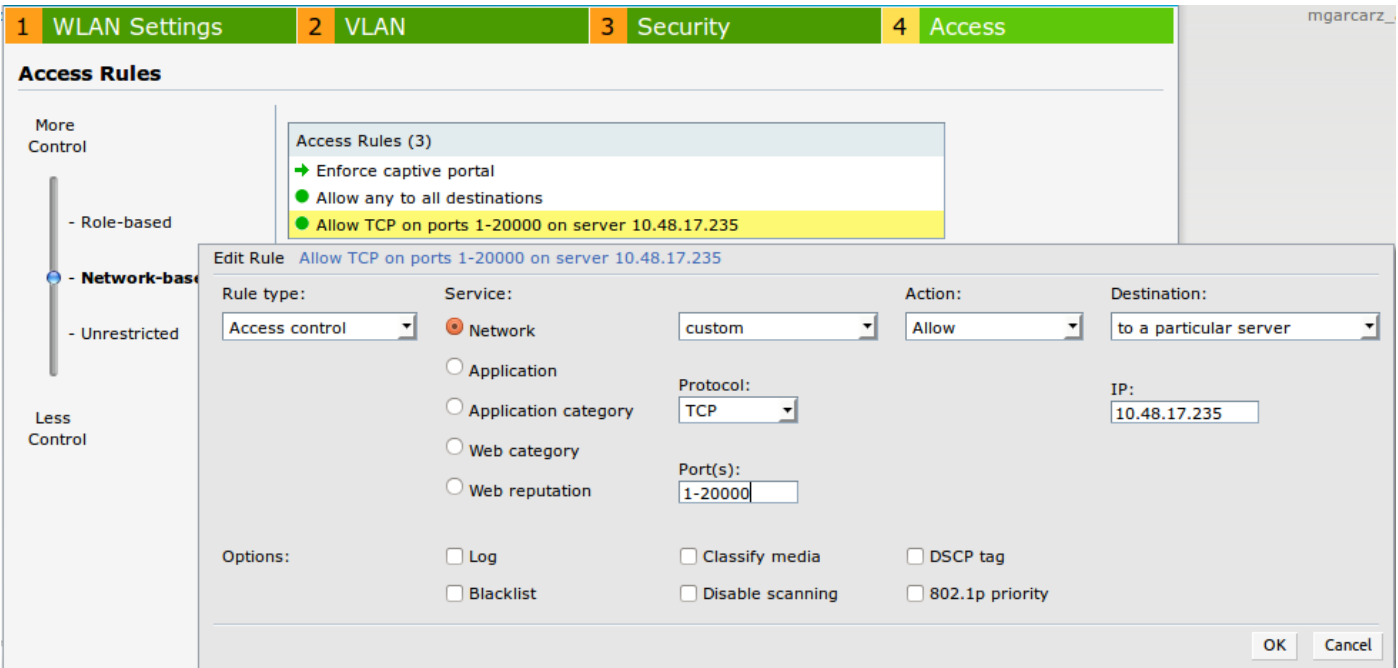

## **Verifica**

Fare riferimento a questa sezione per verificare che la configurazione funzioni correttamente.

Passaggio 1. Connessione a SSID mgarcarz\_aruba con EAP-PEAP

Appare il primo accesso di autenticazione ad ISE. È stato utilizzato il criterio di autenticazione predefinito. Il profilo di autorizzazione Aruba-redirect-BYOD è stato restituito come mostrato nell'immagine.

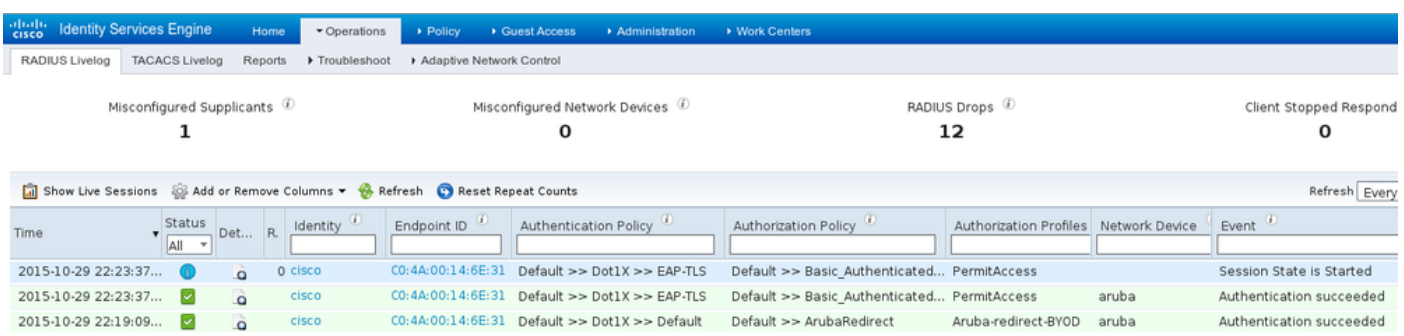

ISE restituisce il messaggio Radius Access-Accept con EAP Success. Notare che non vengono restituiti attributi aggiuntivi (nessun url-redirect o url-redirect-acl a coppia av Cisco) come mostrato nell'immagine.

| No.                                                                                      | Source            | Destination   | Protocol      | Length Info |                                           |               | User-Name Acct-Session-Id      |
|------------------------------------------------------------------------------------------|-------------------|---------------|---------------|-------------|-------------------------------------------|---------------|--------------------------------|
|                                                                                          | 133 10.62.148.118 | 10.48.17.235  | <b>RADIUS</b> |             | 681 Access-Request(1) (id=102, l=639)     | cisco         |                                |
|                                                                                          | 134 10.48.17.235  | 10.62.148.118 | <b>RADIUS</b> |             | 257 Access-Challenge(11) (id=102, l=215)  |               |                                |
|                                                                                          | 135 10.62.148.118 | 10.48.17.235  | <b>RADIUS</b> |             | 349 Access-Request(1) (id=103, l=307)     | cisco         |                                |
|                                                                                          | 136 10.48.17.235  | 10.62.148.118 | <b>RADIUS</b> |             | 235 Access-Challenge(11) (id=103, l=193)  |               |                                |
|                                                                                          | 137 10.62.148.118 | 10.48.17.235  | <b>RADIUS</b> |             | 386 Access-Request(1) (id=104, l=344)     | cisco         |                                |
|                                                                                          | 138 10.48.17.235  | 10.62.148.118 | <b>RADIUS</b> |             | 267 Access-Challenge(11) (id=104, l=225)  |               |                                |
|                                                                                          | 139 10.62.148.118 | 10.48.17.235  | <b>RADIUS</b> |             | 450 Access-Request(1) (id=105, l=408)     | cisco         |                                |
|                                                                                          | 140 10.48.17.235  | 10.62.148.118 | <b>RADIUS</b> |             | 283 Access-Challenge(11) (id=105, l=241)  |               |                                |
|                                                                                          | 141 10.62.148.118 | 10.48.17.235  | <b>RADIUS</b> |             | 386 Access-Request(1) (id=106, l=344)     | cisco         |                                |
|                                                                                          | 142 10.48.17.235  | 10.62.148.118 | <b>RADIUS</b> |             | 235 Access-Challenge(11) (id=106, l=193)  |               |                                |
|                                                                                          | 143 10.62.148.118 | 10.48.17.235  | <b>RADIUS</b> |             | 386 Access-Request(1) (id=107, l=344)     | cisco         |                                |
|                                                                                          | 149 10.48.17.235  | 10.62.148.118 | <b>RADIUS</b> |             | 363 Access-Accept(2) (id=107, l=321)      | <b>C</b> isco |                                |
|                                                                                          | 150 10.62.148.118 | 10.48.17.235  | <b>RADIUS</b> |             | 337 Accounting-Request(4) (id=108, l=295) | <b>CISCO</b>  | 04BD88B88142-C04A00146E31-42F8 |
|                                                                                          | 153 10.48.17.235  | 10.62.148.118 | <b>RADIUS</b> |             | 62 Accounting-Response(5) (id=108, l=20)  |               |                                |
| Packet identifier: 0x6b (107)                                                            |                   |               |               |             |                                           |               |                                |
| Length: 321                                                                              |                   |               |               |             |                                           |               |                                |
| Authenticator: 1173a3d3ea3d0798fe30fdaccf644f19                                          |                   |               |               |             |                                           |               |                                |
| [This is a response to a request in frame 143]                                           |                   |               |               |             |                                           |               |                                |
| [Time from request: 0.038114000 seconds]                                                 |                   |               |               |             |                                           |               |                                |
| $\triangledown$ Attribute Value Pairs                                                    |                   |               |               |             |                                           |               |                                |
| AVP: l=7 t=User-Name(1): cisco                                                           |                   |               |               |             |                                           |               |                                |
| > AVP: l=67 t=State(24): 52656175746853657373696f6e3a30613330313165625862                |                   |               |               |             |                                           |               |                                |
| $\triangleright$ AVP: l=87 t=Class(25): 434143533a30613330313165625862697544413379554e6f |                   |               |               |             |                                           |               |                                |
| > AVP: l=6 t=EAP-Message(79) Last Segment[1]                                             |                   |               |               |             |                                           |               |                                |
| > AVP: l=18 t=Message-Authenticator(80): e0b74092cacf88803dcd37032b761513                |                   |               |               |             |                                           |               |                                |
| AVP: l=58 t=Vendor-Specific(26) v=Microsoft(311)                                         |                   |               |               |             |                                           |               |                                |
| $\triangleright$ AVP: $l = 58$ t=Vendor-Specific(26) v=Microsoft(311)                    |                   |               |               |             |                                           |               |                                |

Aruba segnala che la sessione è stabilita (l'identità EAP-PEAP è cisco) e il ruolo selezionato è mgarcarz\_aruba, come mostrato nell'immagine.

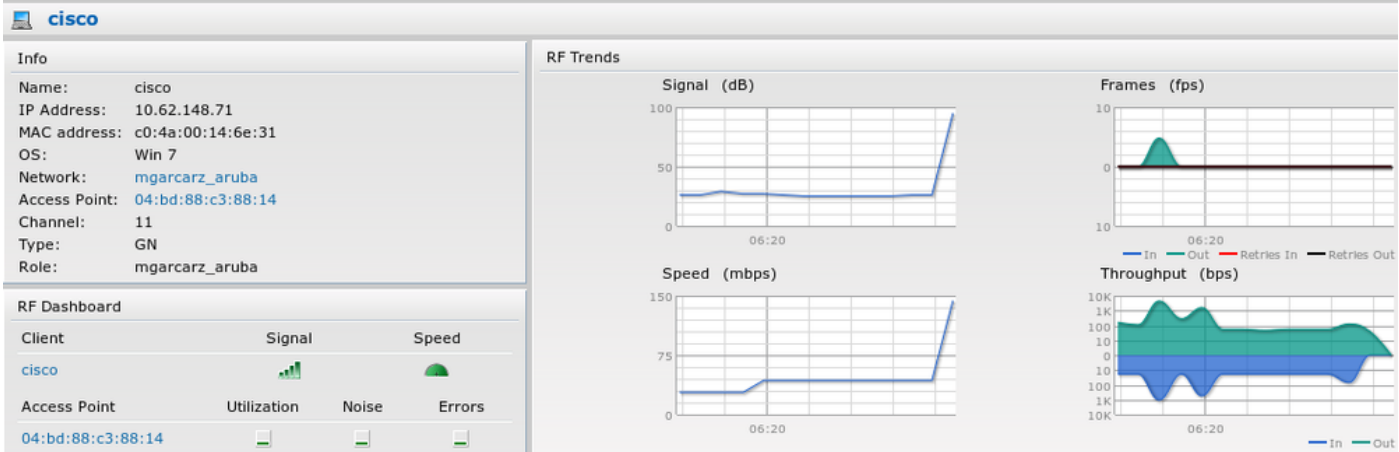

Questo ruolo è responsabile del reindirizzamento all'ISE (Captive Portal Feature su Aruba).

Nella CLI di Aruba, è possibile confermare lo stato di autorizzazione corrente per quella sessione:

```
<#root>
04:bd:88:c3:88:14#
show datapath user
Datapath User Table Entries
     ---------------------------
Flags: P - Permanent, W - WEP, T- TKIP, A - AESCCM
              R - ProxyARP to User, N - VPN, L - local, I - Intercept, D - Deny local routing
FM(Forward Mode): S - Split, B - Bridge, N - N/A
```
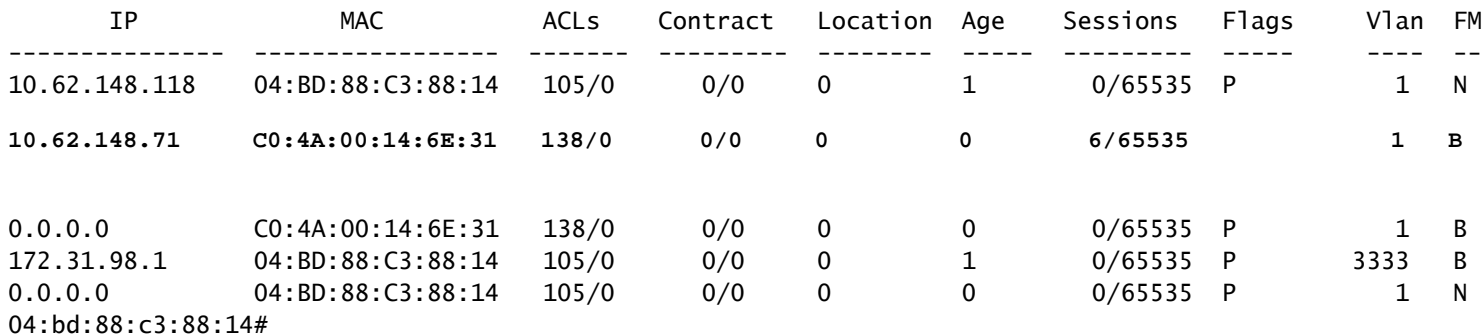

E per verificare se l'ID ACL 138 contiene le autorizzazioni correnti:

<#root>

04:bd:88:c3:88:14#

**show datapath acl 138**

Datapath ACL 138 Entries

----------------------- Flags: P - permit, L - log, E - established, M/e - MAC/etype filter S - SNAT, D - DNAT, R - redirect, r - reverse redirect m - Mirror I - Invert SA, i - Invert DA, H - high prio, O - set prio, C - Classify Media A - Disable Scanning, B - black list, T - set TOS, 4 - IPv4, 6 - IPv6 K - App Throttle, d - Domain DA ---------------------------------------------------------------- 1: any any 17 0-65535 8209-8211 P4 2: any 172.31.98.1 255.255.255.255 6 0-65535 80-80 PSD4 3: any 172.31.98.1 255.255.255.255 6 0-65535 443-443 PSD4 **4: any mgarcarz-ise20.example.com 6 0-65535 80-80 Pd4 5: any mgarcarz-ise20.example.com 6 0-65535 443-443 Pd4 6: any mgarcarz-ise20.example.com 6 0-65535 8443-8443 Pd4 hits 37 7: any 10.48.17.235 255.255.255.255 6 0-65535 1-20000 P4 hits 18** <....some output removed for clarity ... >

che corrisponde a quanto configurato nella GUI per il ruolo specifico, come mostrato nell'immagine.

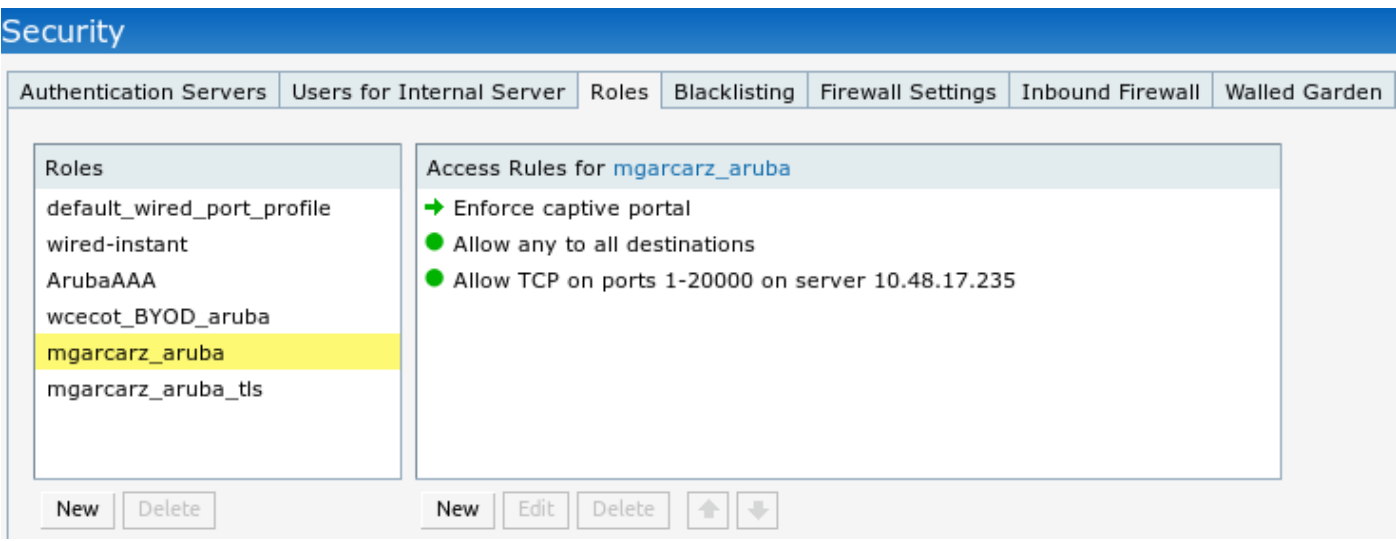

Passaggio 2. Web Browser Traffic Redirection per BYOD

Una volta che l'utente apre il browser Web e digita qualsiasi indirizzo, viene eseguito il reindirizzamento, come mostrato nell'immagine.

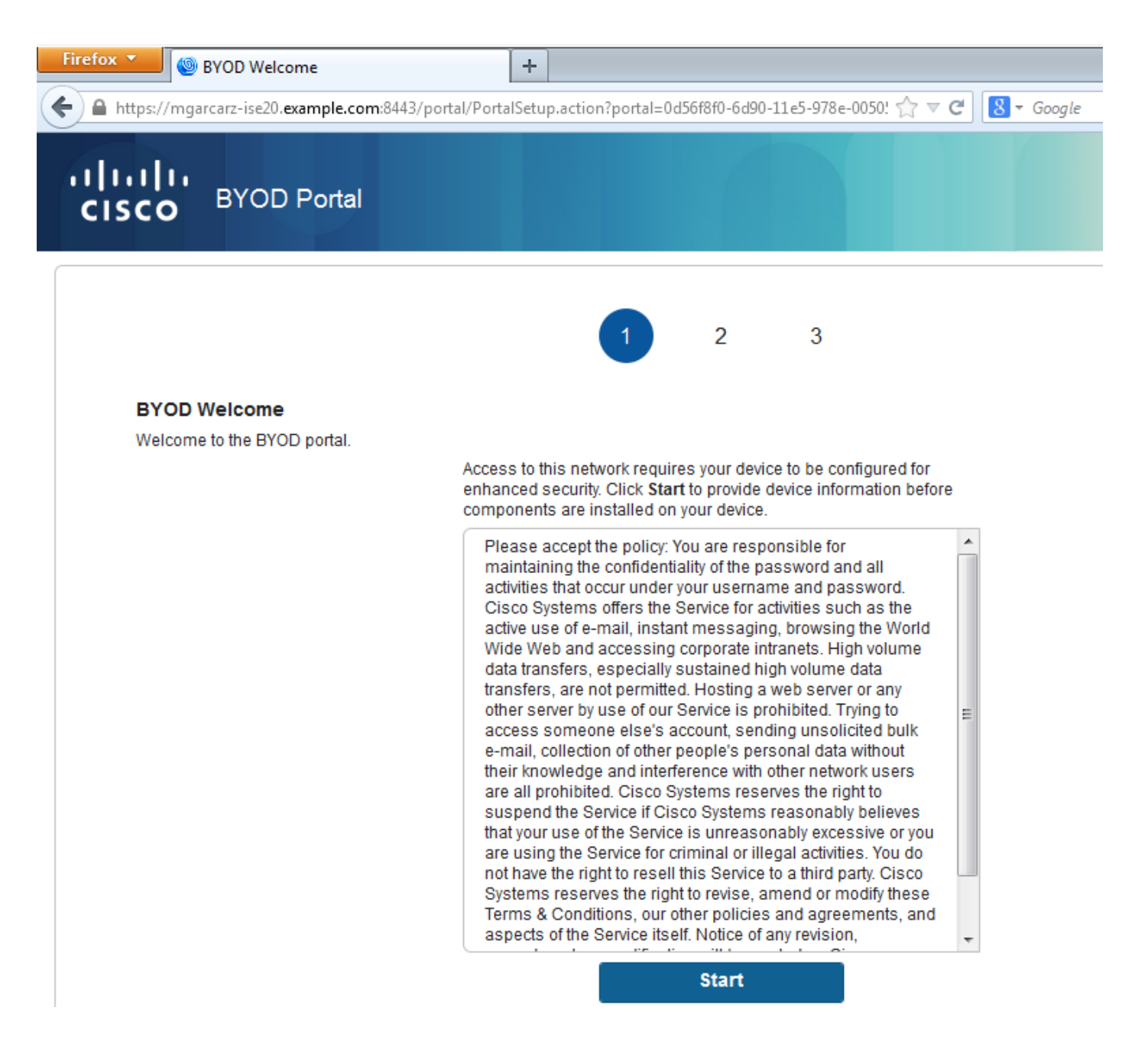

Osservando le acquisizioni del pacchetto, si conferma che Aruba falsifica la destinazione (5.5.5.5) e restituisce il reindirizzamento HTTP ad ISE.

Si noti che si tratta dello stesso URL statico configurato in ISE e copiato su Captive Portal su Aruba - ma in aggiunta, vengono aggiunti più argomenti come segue e come mostrato nell'immagine:

- $\cdot$  cmd = login
- mac =  $c0:4a:00:14:6e:31$
- essid = mgarcarz\_aruba
- ip =  $10.62.148.7$
- apname =  $4bd88c38814$  (mac)
- url =  $\frac{http://5.5.5.5}{http://5.5.5.5}$  $\frac{http://5.5.5.5}{http://5.5.5.5}$  $\frac{http://5.5.5.5}{http://5.5.5.5}$

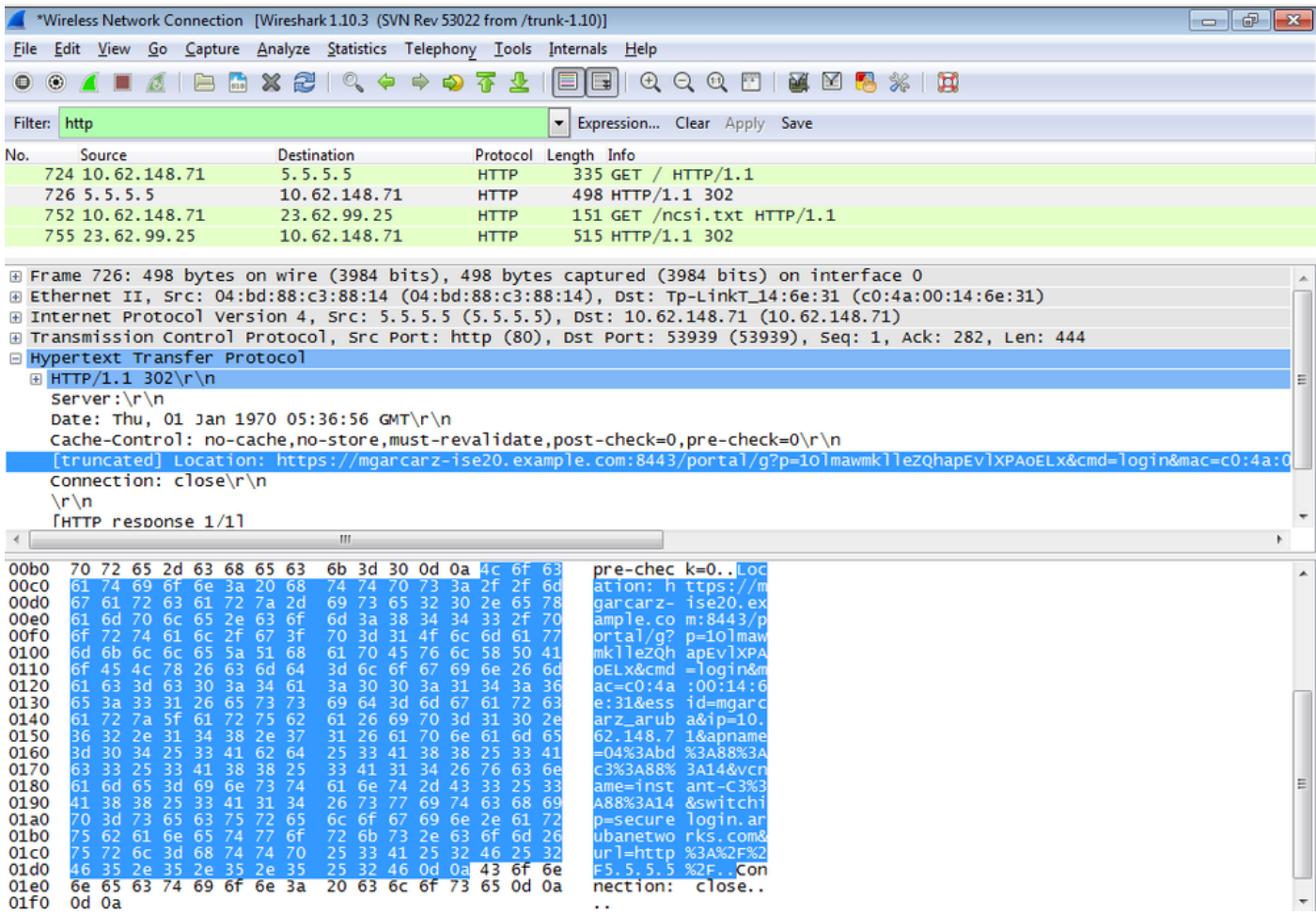

A causa di questi argomenti, ISE è in grado di ricreare l'ID sessione Cisco, individuare la sessione corrispondente sull'ISE e continuare con il flusso BYOD (o qualsiasi altro flusso configurato).

Per i dispositivi Cisco, audit\_session\_id viene normalmente utilizzato, ma questa opzione non è supportata da altri fornitori.

Per avere la conferma che dai debug ISE, è possibile vedere la generazione del valore auditsession-id (che non viene mai inviato sulla rete):

#### <#root>

AcsLogs,2015-10-29 23:25:48,538,DEBUG,0x7fc0b39a4700,cntx=0000032947,CallingStationID= c04a00146e31,FramedIPAddress=10.62.148.71,MessageFormatter::appendValue() attrName: cisco-av-pair appending value:

**audit-session-id=0a3011ebXbiuDA3yUNoLUvtCRyuPFxkqYJ7TT06foOZ7G1HXj1M**

E poi, la correlazione di questo dopo la registrazione del dispositivo su BYOD Pagina 2:

#### <#root>

```
AcsLogs,2015-10-29 23:25:48,538,DEBUG,0x7fc0b39a4700,cntx=0000032947,CallingStationID=
c04a00146e31,FramedIPAddress=10.62.148.71,Log_Message=[2015-10-29 23:25:48.533 +01:00 
0000011874 88010 INFO
```

```
(endpoint), ConfigVersionId=145, UserName=cisco, MacAddress=c0:4a:00:14:6e:31, 
IpAddress=10.62.148.71, AuthenticationIdentityStore=Internal Users, 
PortalName=BYOD Portal (default), PsnHostName=mgarcarz-ise20.example.com, 
GuestUserName=cisco, EPMacAddress=C0:4A:00:14:6E:31, EPIdentityGroup=RegisteredDevices
Staticassignment=true, EndPointProfiler=mgarcarz-ise20.example.com, EndPointPolicy=
Unknown, NADAddress=10.62.148.118, DeviceName=ttt, DeviceRegistrationStatus=Registered
AuditSessionId=0a3011ebXbiuDA3yUNoLUvtCRyuPFxkqYJ7TT06foOZ7G1HXj1M, 
cisco-av-pair=
```

```
audit-session-id=0a3011ebXbiuDA3yUNoLUvtCRyuPFxkqYJ7TT06foOZ7G1HXj1M
```
Nelle richieste successive, il client viene reindirizzato a BYOD Page 3. dove NSA viene scaricato ed eseguito.

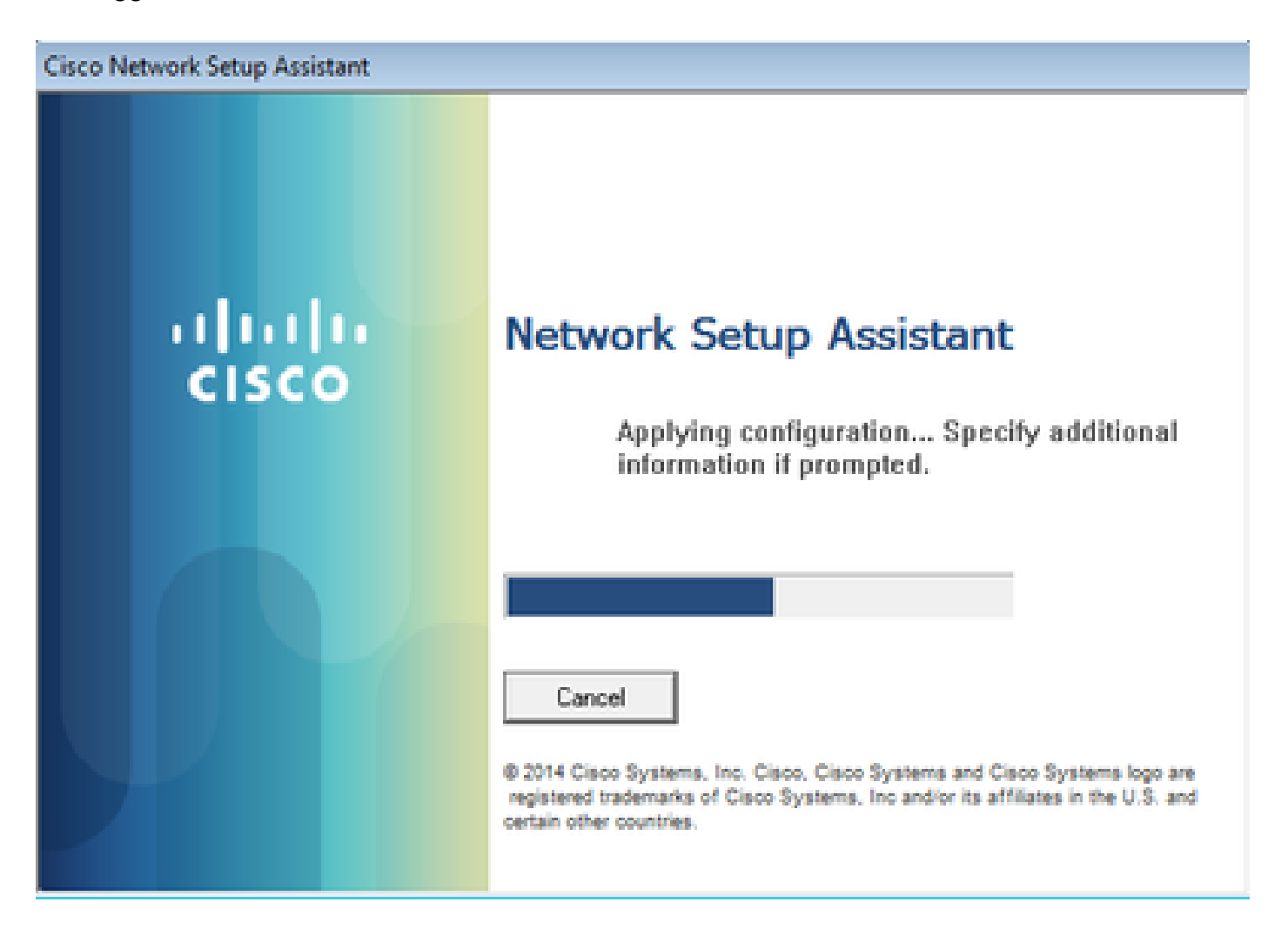

Passaggio 3. Esecuzione dell'Assistente installazione rete

**MyDevices: Successfully registered/provisioned the device**

L'NSA svolge la stessa attività del browser Web. Innanzitutto, deve rilevare l'indirizzo IP di ISE. Questa operazione viene eseguita tramite il reindirizzamento HTTP.

Poiché questa volta l'utente non ha la possibilità di digitare l'indirizzo IP (come nel browser Web), il traffico viene generato automaticamente.

Viene usato il gateway predefinito (è possibile usare anche enroll.cisco.com), come mostrato nell'immagine.

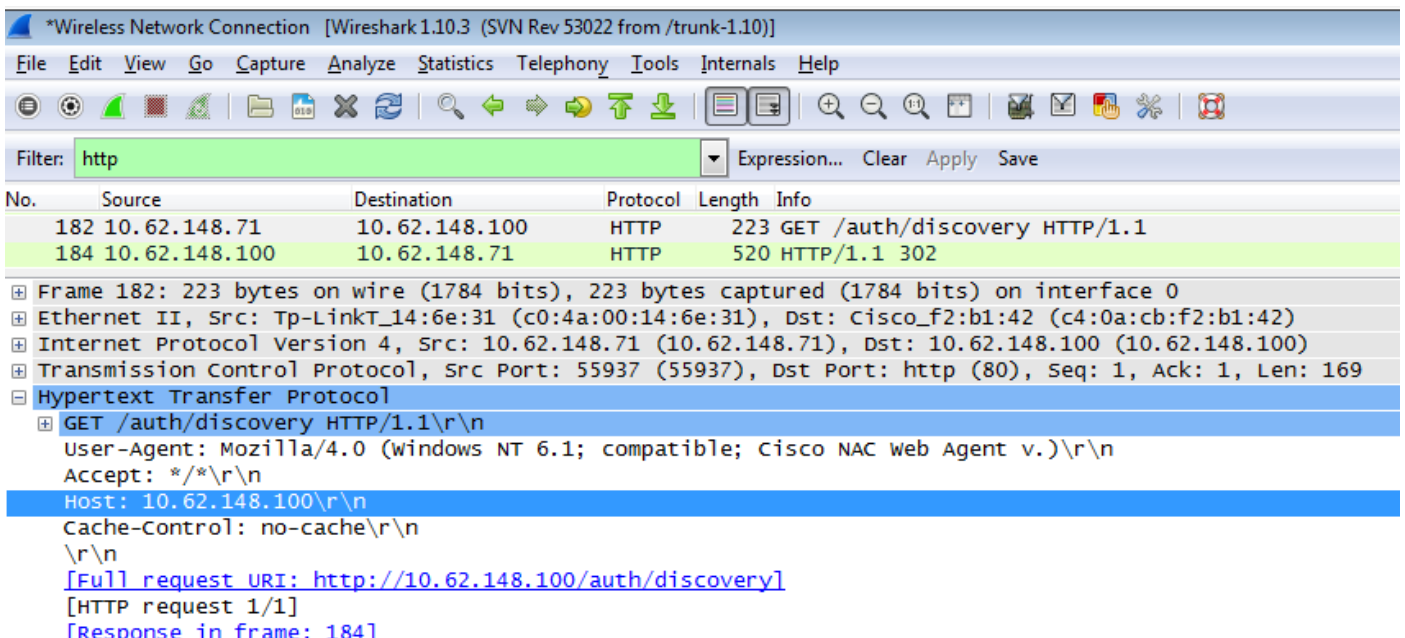

La risposta è esattamente la stessa del browser Web.

In questo modo NSA è in grado di connettersi ad ISE, ottenere il profilo xml con la configurazione, generare la richiesta SCEP, inviarla ad ISE, ottenere il certificato firmato (firmato dalla CA interna di ISE), configurare il profilo wireless e infine connettersi all'SSID configurato.

Raccogli registri dal client (in Windows sono in %temp%/spwProfile.log). Alcuni output sono omessi per motivi di chiarezza:

<#root>

```
Logging started
SPW Version: 1.0.0.46
System locale is [en]
Loading messages for english...
Initializing profile
SPW is running as High integrity Process - 12288
GetProfit: searched path = C:\Users\ADMINI-1.EXA\AppData\Loca1\Temp\ for file name = symProfile.xmlGetProfit: searched path = C:\Users\ADMINI-1.EXA\AppData\Local\Temp\Low for file name = spwProfitle.Profile xml not found Downloading profile configuration...
Downloading profile configuration...
Discovering ISE using default gateway
Identifying wired and wireless network interfaces, total active interfaces: 1
Network interface - mac:C0-4A-00-14-6E-31, name: Wireless Network Connection, type: wireless
Identified default gateway: 10.62.148.100
Identified default gateway: 10.62.148.100, mac address: C0-4A-00-14-6E-31
```
**redirect attempt to discover ISE with the response url**

DiscoverISE - start Discovered ISE - : [mgarcarz-ise20.example.com, sessionId: 0a3011ebXbiuDA3yUNoLUvtCRyuPFxkqYJ7TT06fo0Z7 DiscoverISE - end

Successfully Discovered ISE: mgarcarz-ise20.example.com, session id: 0a3011ebXbiuDA3yUNoLUvtCRyuPFxkqYJ'

GetProfile - start GetProfile - end

**Successfully retrieved profile xml**

using V2 xml version parsing wireless connection setting

Certificate template: [keysize:2048, subject:OU=Example unit,O=Company name,L=City,ST=State,C=US, SAN:MA

**set ChallengePwd**

creating certificate with subject = cisco and subjectSuffix =  $0U=E\times$ ample unit,0=Company name,L=City,ST= Installed [LAB CA, hash: fd 72 9a 3b b5 33 72 6f f8 45 03 58 a2 f7 eb 27^M ec 8a 11 78^M ] as rootCA

**Installed CA cert for authMode machineOrUser - Success**

#### **HttpWrapper::SendScepRequest**

 - Retrying: [1] time, after: [2] secs , Error: [0], msg: [ Pending] creating response file name C:\Users\ADMINI~1.EXA\AppData\Local\Temp\response.cer

**Certificate issued - successfully**

ScepWrapper::InstallCert start

**ScepWrapper::InstallCert: Reading scep response file**

 [C:\Users\ADMINI~1.EXA\AppData\Local\Temp\response.cer]. ScepWrapper::InstallCert GetCertHash -- return val 1 ScepWrapper::InstallCert end

**Configuring wireless profiles...**

**Configuring ssid [mgarcarz\_aruba\_tls]**

```
WirelessProfile::SetWirelessProfile - Start
```
**Wireless profile: [mgarcarz\_aruba\_tls] configured successfully**

**Connect to SSID**

```
Successfully connected profile: [mgarcarz_aruba_tls]
```

```
WirelessProfile::SetWirelessProfile. - End
```
Questi log sono esattamente gli stessi utilizzati per il processo BYOD con i dispositivi Cisco.

Nota: Radius CoA non è richiesto. È l'applicazione (NSA) che forza la riconnessione a un SSID appena configurato.

In questa fase, l'utente può vedere che il sistema tenta di associarsi a un SSID finale. Se si dispone di più certificati utente, è necessario selezionare quello corretto, come illustrato.

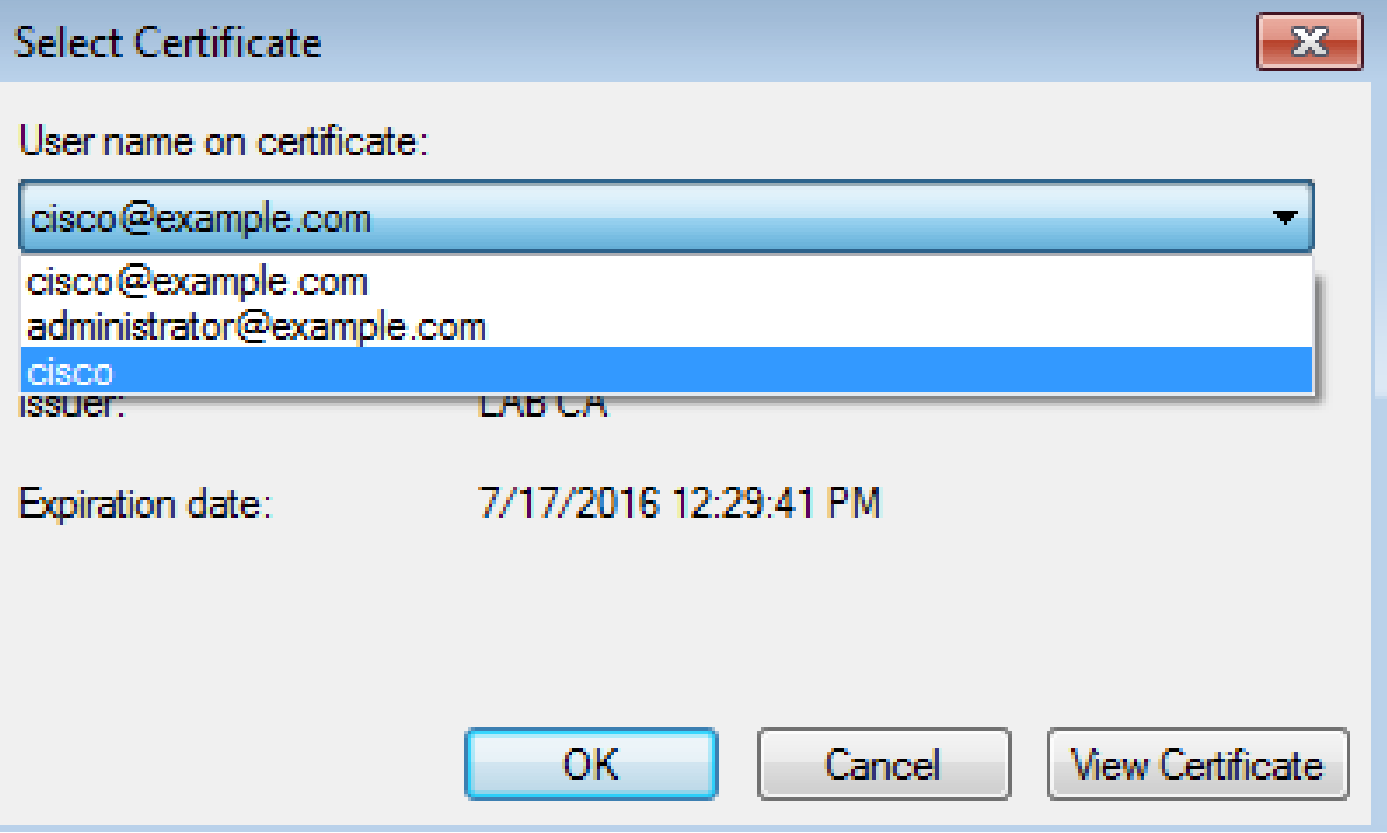

Una volta stabilita la connessione, l'NSA segnala come mostrato nell'immagine.

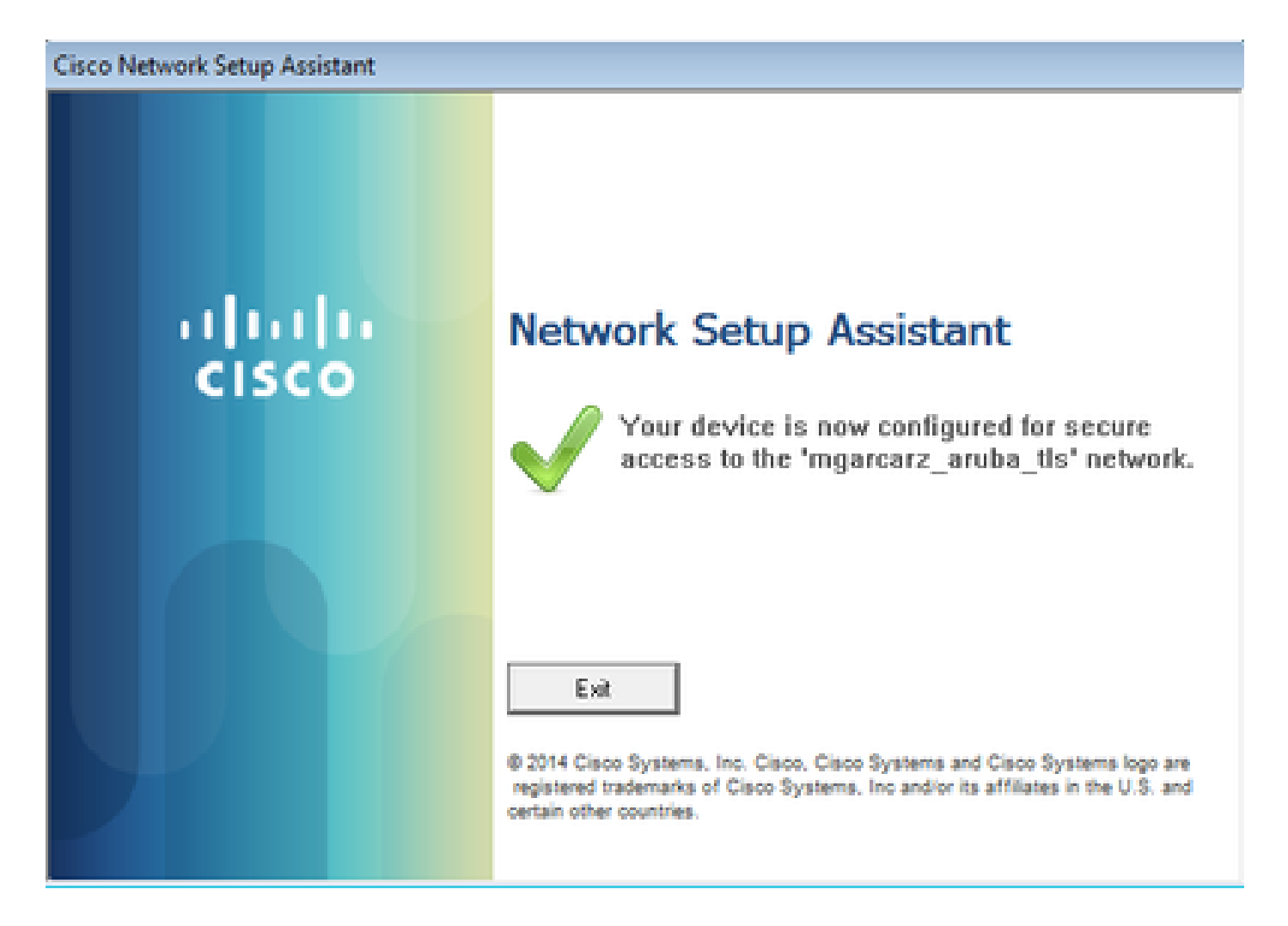

Ciò può essere confermato con ISE - il secondo log accede all'autenticazione EAP-TLS, che soddisfa tutte le condizioni per Basic\_Authenticated\_Access (EAP-TLS, Employee, e BYOD Registered True).

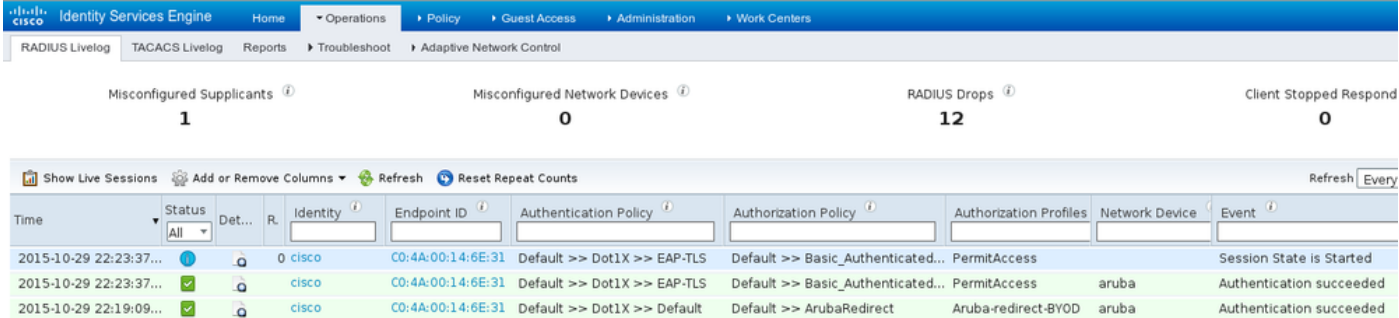

Inoltre, la vista Identità endpoint può confermare che il flag BYOD Registered sull'endpoint è impostato su true, come mostrato nell'immagine.

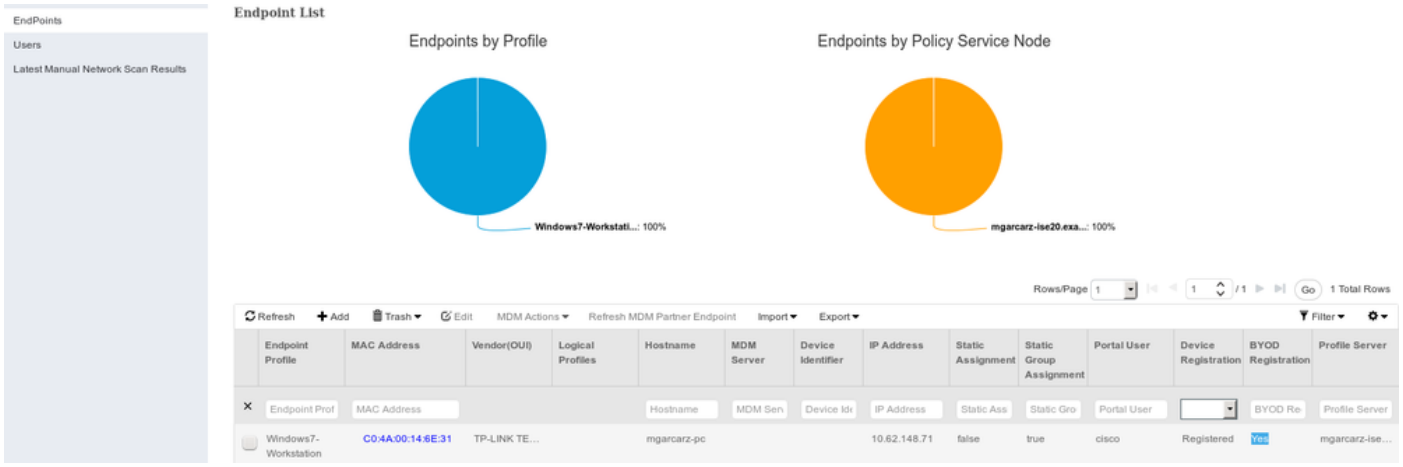

Sul PC Windows, il nuovo profilo wireless è stato creato automaticamente come preferito (e configurato per EAP-TLS) e come mostrato.

## Manage wireless networks that use (Wireless Network Connection)

Windows tries to connect to these networks in the order listed below.

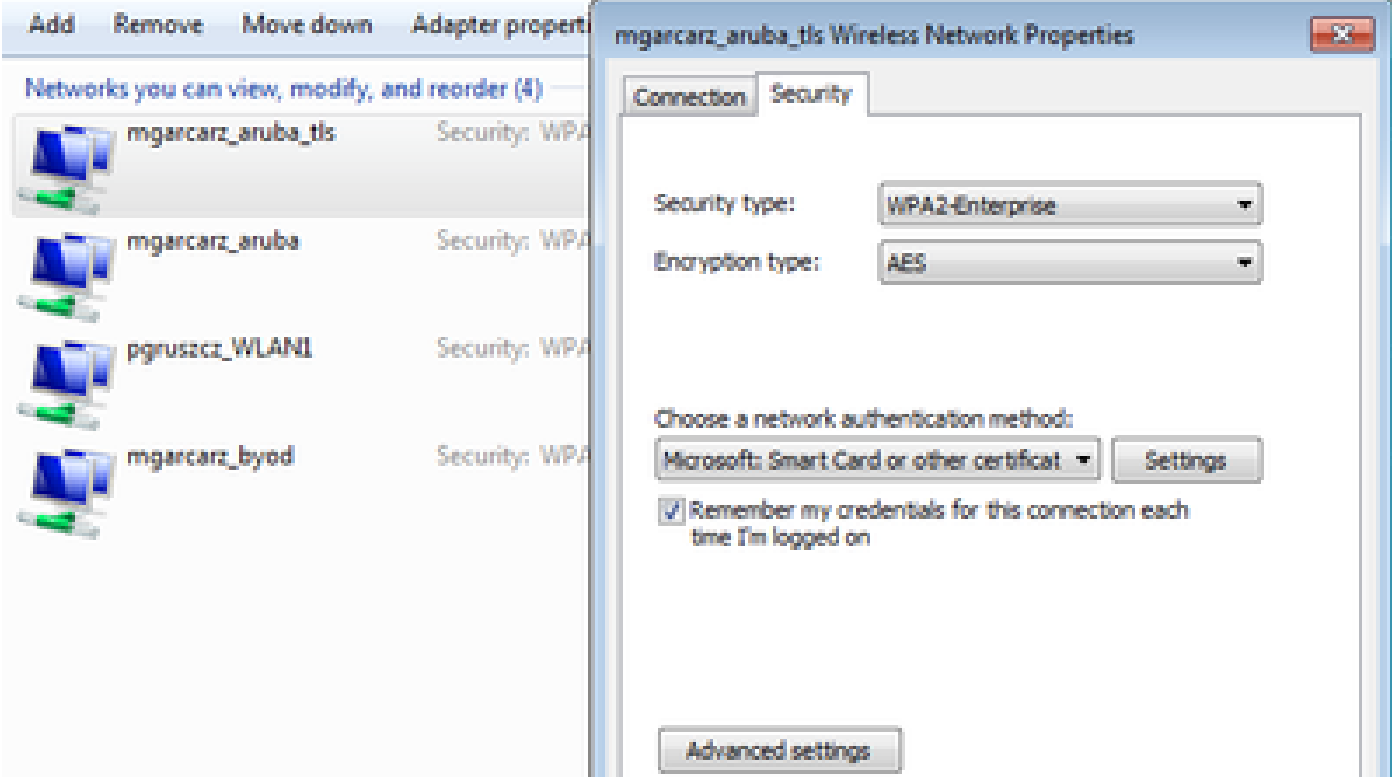

In questa fase, Aruba conferma che l'utente è connesso all'SSID finale.

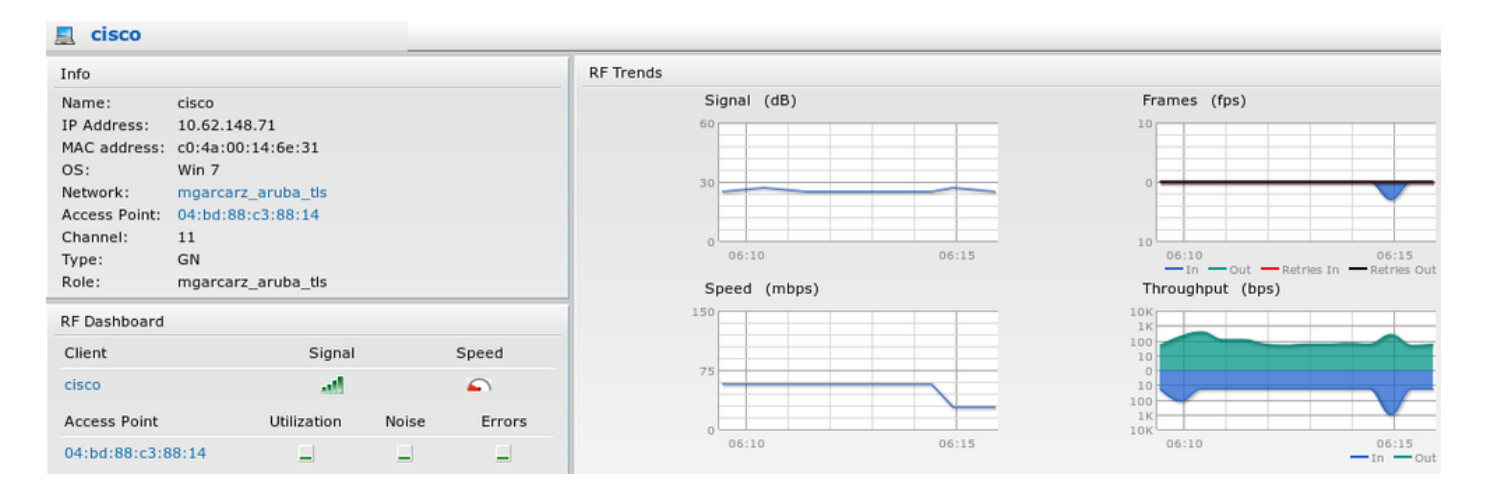

Il ruolo creato automaticamente e denominato come Rete fornisce accesso completo alla rete.

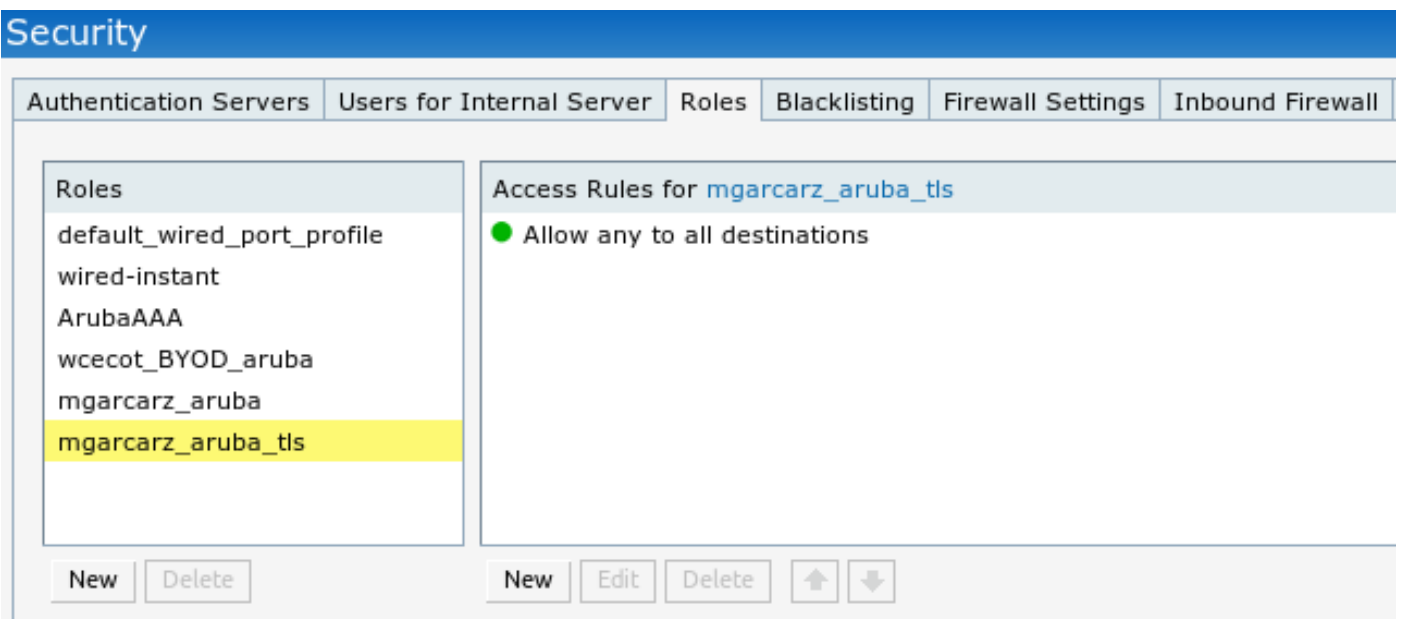

## Altri flussi e supporto CoA

## CWA con CoA

Mentre in BYOD flow non ci sono messaggi CoA, CWA flow con Self Registered Guest Portal è dimostrato qui:

Le regole di autorizzazione configurate sono quelle illustrate nell'immagine.

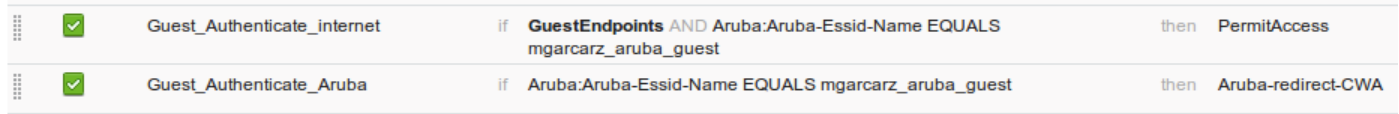

L'utente si connette all'SSID con l'autenticazione MAB e, una volta che tenta di connettersi ad una pagina Web, viene eseguito il reindirizzamento al portale Guest con registrazione automatica, in cui il guest può creare un nuovo account o utilizzare quello corrente.

#### ahaha **Sponsored Guest Portal CISCO**

#### **Sign On**

Welcome to the Guest Portal. Sign on with the username and password provided to you.

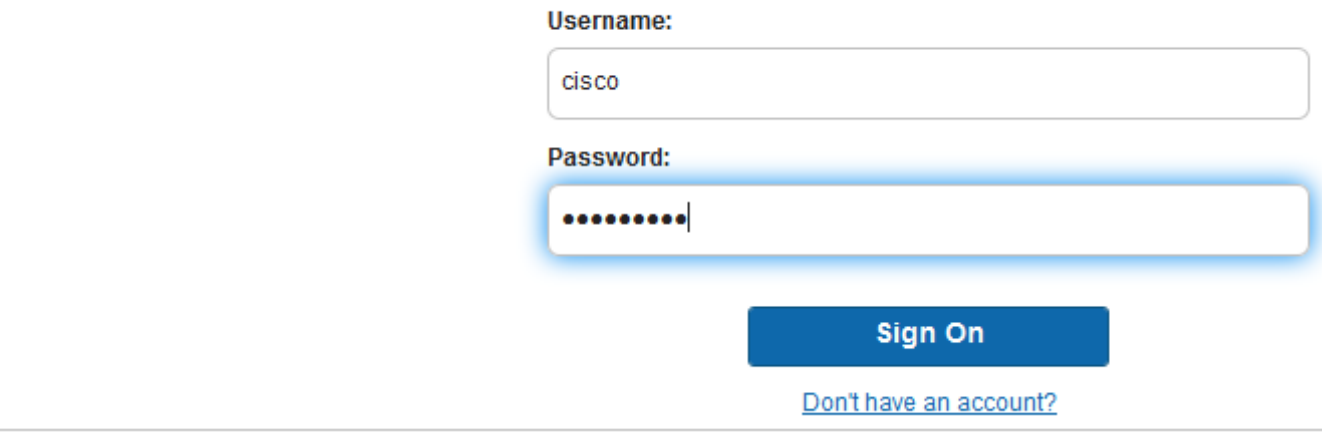

Una volta stabilita la connessione, il messaggio CoA viene inviato da ISE al dispositivo di rete per modificare lo stato di autorizzazione.

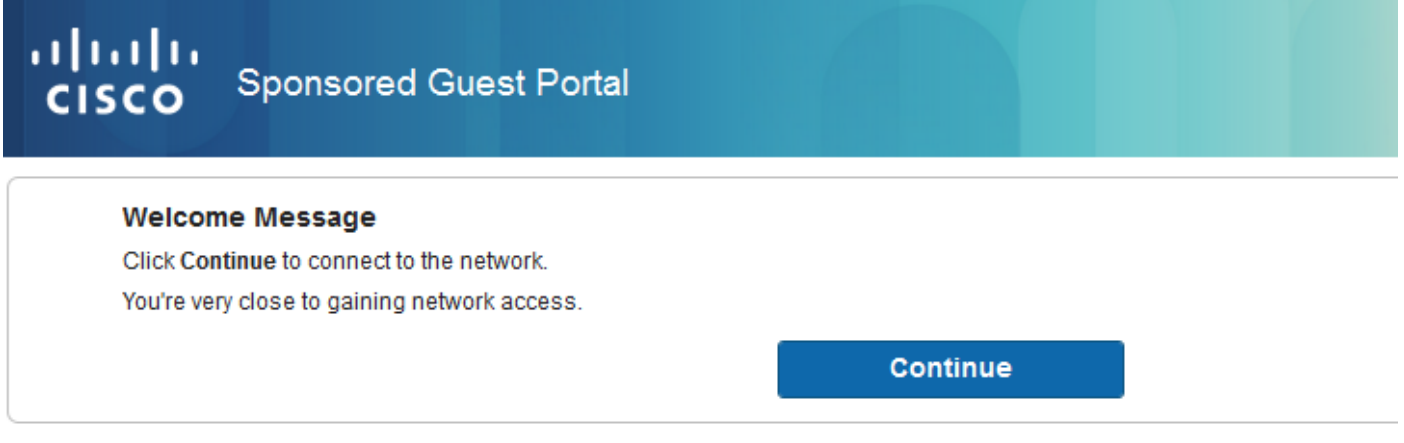

È possibile verificarlo in Operazioni > Autenticazioni e come mostrato nell'immagine.

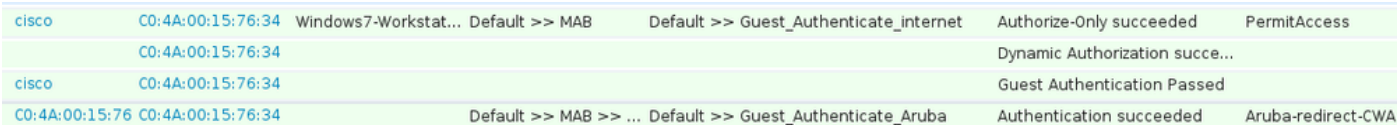

### Messaggio CoA nei debug ISE:

### <#root>

```
2015-11-02 18:47:49,553 DEBUG  [Thread-137][] cisco.cpm.prrt.impl.PrRTLoggerImpl -:::::-
DynamicAuthorizationFlow,DEBUG,0x7fc0e9cb2700,cntx=0000000561,sesn=c59aa41a-e029-4ba0-a31b
-44549024315e,CallingStationID=c04a00157634,[DynamicAuthorizationFlow::createCoACmd]
Processing incoming attribute vendor , name
```

```
DynamicAuthorizationFlow.cpp:708
2015-11-02 18:47:49,567 DEBUG  [Thread-137][] cisco.cpm.prrt.impl.PrRTLoggerImpl -:::::-
 DynamicAuthorizationFlow,DEBUG,0x7fc0e9cb2700,cntx=0000000561,sesn=c59aa41a-e029-4ba0-a31b
-44549024315e,CallingStationID=c04a00157634,[DynamicAuthorizationFlow::createCoACmd]
 Processing incoming attribute vendor , name
Acct-Session-Id, value=04BD88B88144-
C04A00157634-7AD
.,DynamicAuthorizationFlow.cpp:708
2015-11-02 18:47:49,573 DEBUG  [Thread-137][] cisco.cpm.prrt.impl.PrRTLoggerImpl -:::::-
 DynamicAuthorizationFlow,DEBUG,0x7fc0e9cb2700,cntx=0000000561,sesn=c59aa41a-e029-4ba0-a31b
-44549024315e,CallingStationID=c04a00157634,[DynamicAuthorizationFlow::createCoACmd] 
Processing incoming attribute vendor , name cisco-av-pair, v
alue=audit-session-id=0a3011ebisZXypODwqjB6j64GeFiF7RwvyocneEia17ckjtU1HI.,DynamicAuthorizationFlow.cpp
2015-11-02 18:47:49,584 DEBUG  [Thread-137][] cisco.cpm.prrt.impl.PrRTLoggerImpl -:::::-
 DynamicAuthorizationFlow,DEBUG,0x7fc0e9cb2700,cntx=0000000561,sesn=c59aa41a-e029-4ba0-a31b
-44549024315e,CallingStationID=c04a00157634,[DynamicAuthorizationRequestHelper::
```

```
setConnectionParams]
```
**defaults from nad profile : NAS=10.62.148.118, port=3799, timeout=5,**

#### **retries=2**

.,

```
 ,DynamicAuthorizationRequestHelper.cpp:59
2015-11-02 18:47:49,592 DEBUG  [Thread-137][] cisco.cpm.prrt.impl.PrRTLoggerImpl -:::::-
 DynamicAuthorizationFlow,DEBUG,0x7fc0e9cb2700,cntx=0000000561,sesn=c59aa41a-e029-4ba0-a31b
-44549024315e,CallingStationID=c04a00157634,[DynamicAuthorizationRequestHelper::set
ConnectionParams] NAS=10.62.148.118, port=3799, timeout=5, retries=1,
DynamicAuthorizationRequestHelper.cpp:86
2015-11-02 18:47:49,615 DEBUG  [Thread-137][] cisco.cpm.prrt.impl.PrRTLoggerImpl -:::::-
 DynamicAuthorizationFlow,DEBUG,0x7fc0e9cb2700,cntx=0000000561,sesn=c59aa41a-e029-4ba0-a31b
-44549024315e,CallingStationID=c04a00157634,[DynamicAuthorizationFlow::onLocalHttpEvent]:
```
**invoking DynamicAuthorization,DynamicAuthorizationFlow.cpp:246**

#### e Disconnect-ACK provenienti da Aruba:

#### <#root>

,

2015-11-02 18:47:49,737 DEBUG [Thread-147][] cisco.cpm.prrt.impl.PrRTLoggerImpl -:::::- DynamicAuthorizationFlow,DEBUG,0x7fc0e9eb4700,cntx=0000000561,sesn=c59aa41a-e029-4ba0-a31b -44549024315e,

#### **CallingStationID=c04a00157634**

,[DynamicAuthorizationFlow:: onResponseDynamicAuthorizationEvent] Handling response ID c59aa41a-e029-4ba0-a31b-44549024315e, error cause 0,

**Packet type 41(DisconnectACK).**

DynamicAuthorizationFlow.cpp:303

 Il pacchetto viene acquisito con CoA Disconnect-Request (40) e Disconnect-ACK (41) come mostrato.

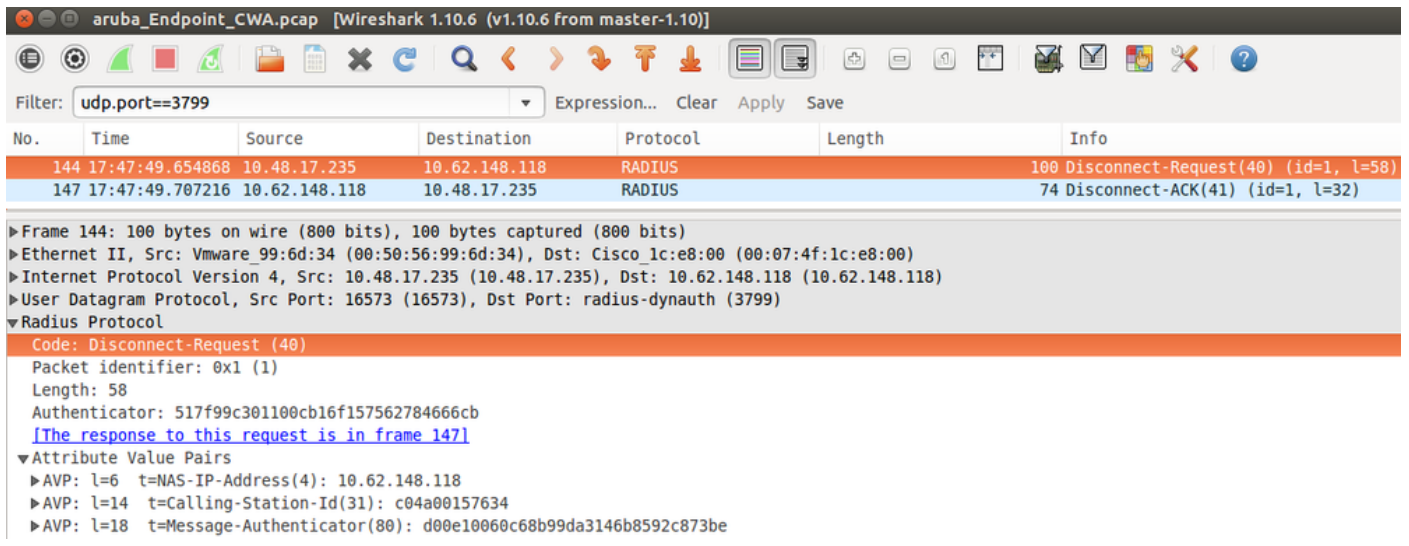

Nota: la RFC CoA è stata utilizzata per l'autenticazione relativa al profilo del dispositivo Aruba (impostazioni predefinite). Per l'autenticazione relativa al dispositivo Cisco, sarebbe stato necessario eseguire nuovamente l'autenticazione del tipo Cisco CoA.

## Risoluzione dei problemi

Le informazioni contenute in questa sezione permettono di risolvere i problemi relativi alla configurazione.

Aruba Captive Portal con indirizzo IP anziché FQDN

Se Captive Portal su Aruba è configurato con un indirizzo IP anziché con un FQDN di ISE, PSN NSA avrà esito negativo:

<#root> Warning - [HTTPConnection] **Abort the HTTP connection due to invalid certificate**

**CN**

La ragione di ciò è una rigorosa convalida del certificato quando ci si connette ad ISE. Quando si utilizza l'indirizzo IP per la connessione ad ISE (come risultato del reindirizzamento dell'URL con indirizzo IP anziché FQDN) e viene visualizzato un certificato ISE con Subject Name = La convalida del nome FQDN non riesce.

Nota: il browser Web continua con il portale BYOD (con avviso che deve essere approvato dall'utente).

Criteri di accesso non corretti per Aruba Captive Portal

Per impostazione predefinita, Aruba Access-Policy configurato con Captive Portal supporta le porte tcp 80, 443 e 8080.

NSA non è in grado di connettersi alla porta tcp 8905 per ottenere il profilo xml da ISE. Questo errore viene segnalato:

```
<#root>
Failed to get spw profile url using - url
\Gammahttps://mgarcarz-ise20.example.com:8905
/auth/provisioning/evaluate?
typeHint=SPWConfig&referrer=Windows&mac_address=C0-4A-00-14-6E-31&spw_version=
1.0.0.46&session=0a3011ebXbiuDA3yUNoLUvtCRyuPFxkqYJ7TT06foOZ7G1HXj1M&os=Windows All] 
- http Error: [2]
HTTP response code: 0
]
GetProfile - end
Failed to get profile. Error: 2
```
### Numero porta CoA Aruba

Per impostazione predefinita, Aruba fornisce il numero di porta per la porta 5999 del gruppo CoA. Sfortunatamente, Aruba 204 non ha risposto a tali richieste (come mostrato).

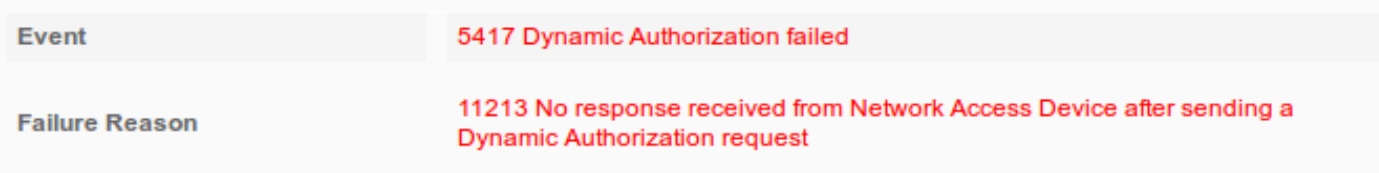

## **Steps**

11201 Received disconnect dynamic authorization request

- 11220 Prepared the reauthenticate request
- 11100 RADIUS-Client about to send request (port = 5999, type = RFC 5176)
- 11104 RADIUS-Client request timeout expired (Collected step latency=10009 ms)

No response received from Network Access Device after sending a Dynamic 11213 Authorization request

L'acquisizione del pacchetto è come mostrato nell'immagine.

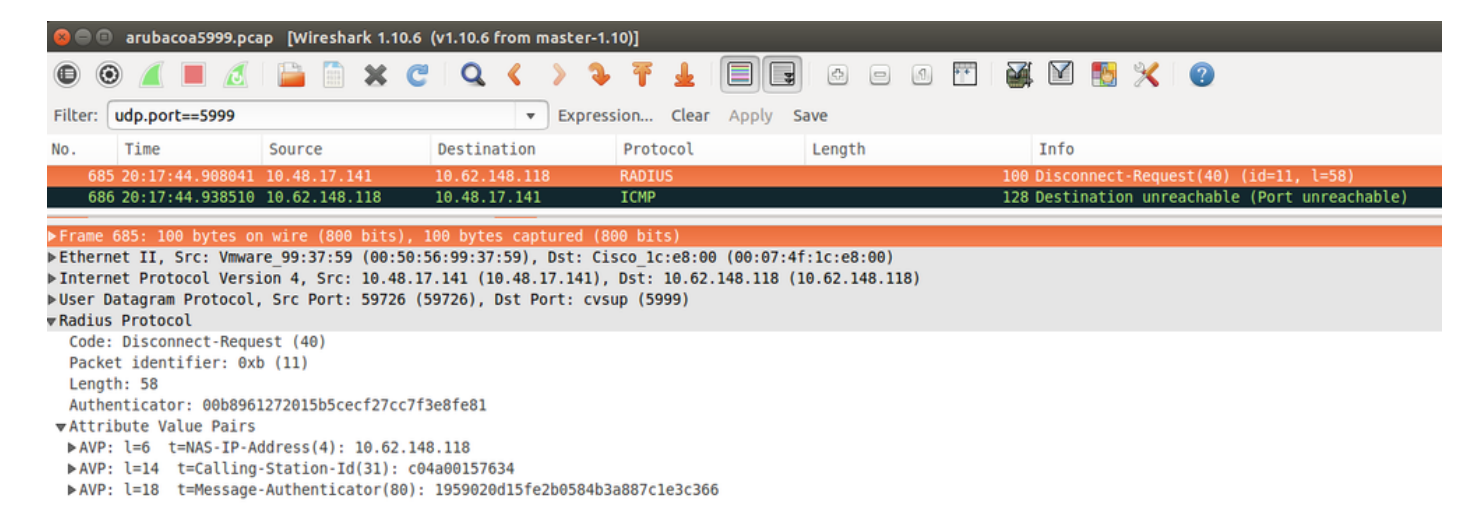

L'opzione migliore da utilizzare in questo caso è la porta CoA 3977, come descritto nella RFC 5176.

### Reindirizzamento su alcuni dispositivi Aruba

Su Aruba 3600 con v6.3 si nota che il reindirizzamento funziona in modo leggermente diverso rispetto agli altri controller. L'acquisizione e la spiegazione dei pacchetti sono disponibili qui.

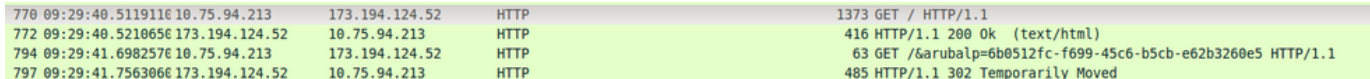

#### <#root>

packet 1: PC is sending GET request to google.com packet 2: Aruba is returning HTTP 200 OK with following content: <meta http-equiv='refresh' content='1; url=http://www.google.com/

#### **&arubalp=6b0512fc-f699-45c6-b5cb-e62b3260e5**

 $'$ >\n packet 3: PC is going to link with Aruba attribute returned in packet 2: http://www.google.com/

#### **&arubalp=6b0512fc-f699-45c6-b5cb-e62b3260e5**

packet 4: Aruba is redirecting to the ISE (302 code): https://10.75.89.197:8443/portal/g?p=4voD8q6W5Lxr8hpab77gL8VdaQ&cmd=login&

**mac=80:86:f2:59:d9:db&ip=10.75.94.213&essid=SC%2DWiFi&apname=LRC-006&apgroup=default&url=http%3A%2F%2Fwww%2Egoogle%2Ecom%2F**

## Informazioni correlate

- [Guida per l'amministratore di Cisco Identity Services Engine, versione 2.0](/content/en/us/td/docs/security/ise/2-0/admin_guide/b_ise_admin_guide_20.html)
- [Profili dei dispositivi di accesso alla rete con Cisco Identity Services Engine](/content/dam/en/us/td/docs/security/ise/how_to/HowTo-105-Network_Access_Device_Profiles_with_Cisco_ISE.pdf)
- [Documentazione e supporto tecnico Cisco Systems](http://www.cisco.com/cisco/web/support/index.html?referring_site=bodynav)

### Informazioni su questa traduzione

Cisco ha tradotto questo documento utilizzando una combinazione di tecnologie automatiche e umane per offrire ai nostri utenti in tutto il mondo contenuti di supporto nella propria lingua. Si noti che anche la migliore traduzione automatica non sarà mai accurata come quella fornita da un traduttore professionista. Cisco Systems, Inc. non si assume alcuna responsabilità per l'accuratezza di queste traduzioni e consiglia di consultare sempre il documento originale in inglese (disponibile al link fornito).